# Voice Rep 4 Light 取扱説明書

※本取扱説明書で記載している画像は、Windows 10 で取得したものです。 OS の種類によっては、異なる画面イメージになります。

# **1.インストール方法**

STEP 1 ダウンロードしたファイルを任意の場所に解凍し、「Setup.exe」をダブルクリックしてください。

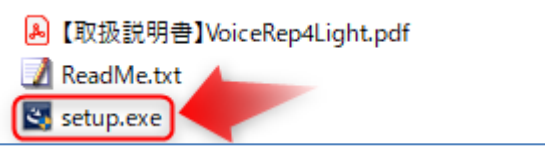

※下記画面が表示されたときは、[詳細情報]をクリックし、表示された画面で[実行]をクリックしてください。

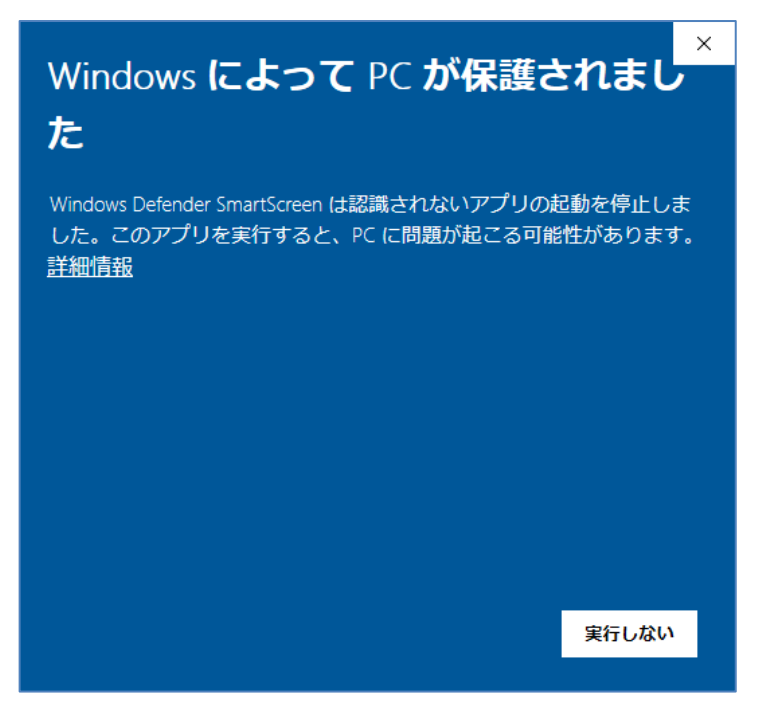

# STEP 2 最初にライセンスキー登録画面が表示されます。

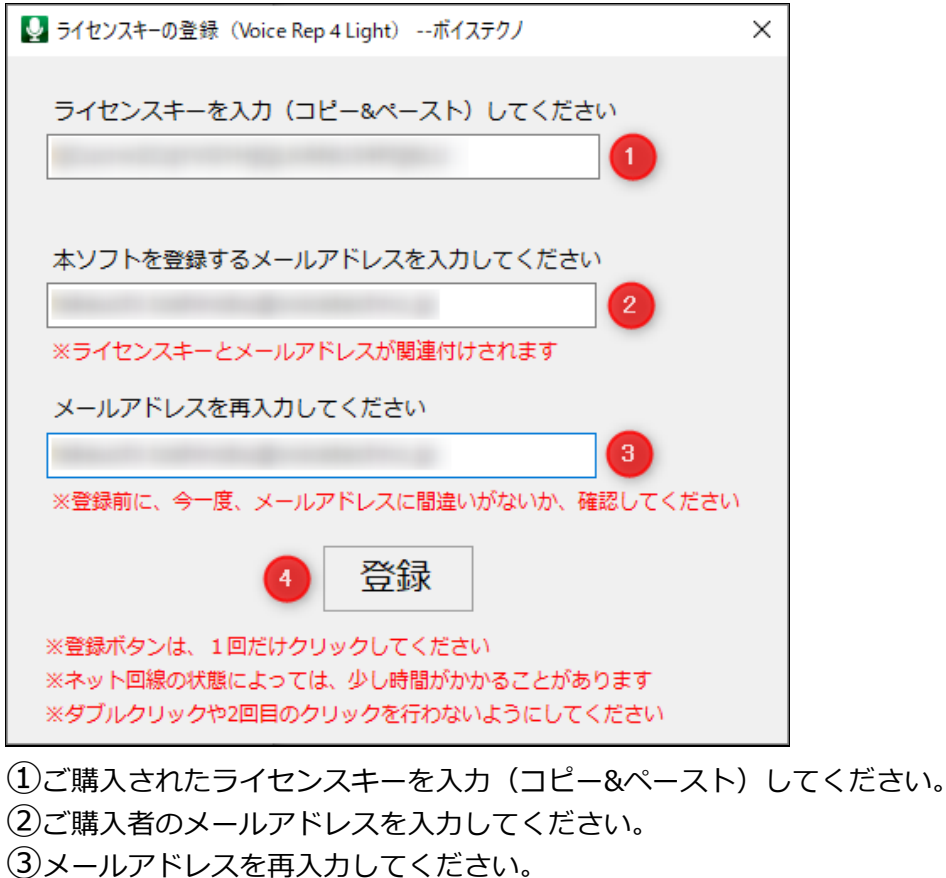

- 
- ④「登録」ボタンを 1 回だけクリックしてください。

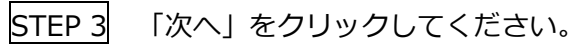

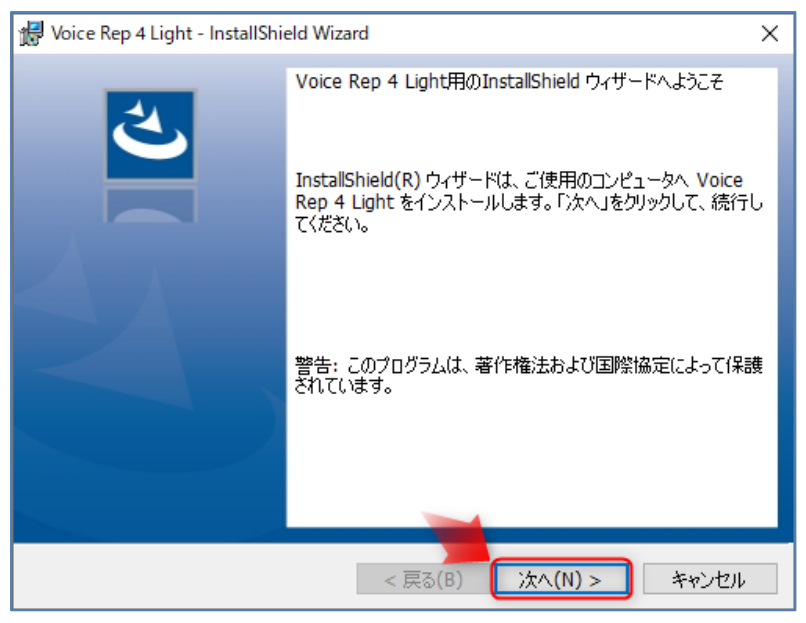

STEP 4 Voice Rep 4 Light のインストールに先立ち、本ソフトに必要な Mecab をインストールします。表示さ れる画面に沿って実行してください。「OK」をクリックしてください。

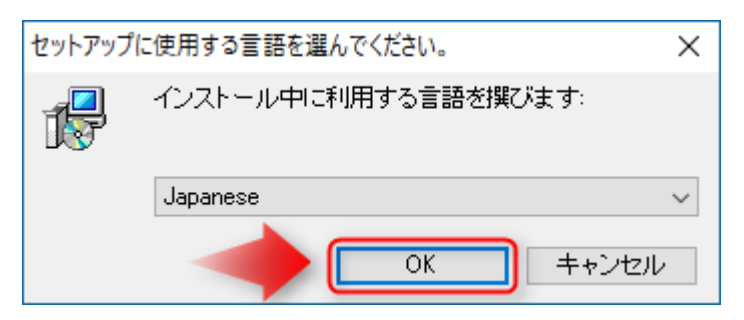

「次へ」をクリックしてください。

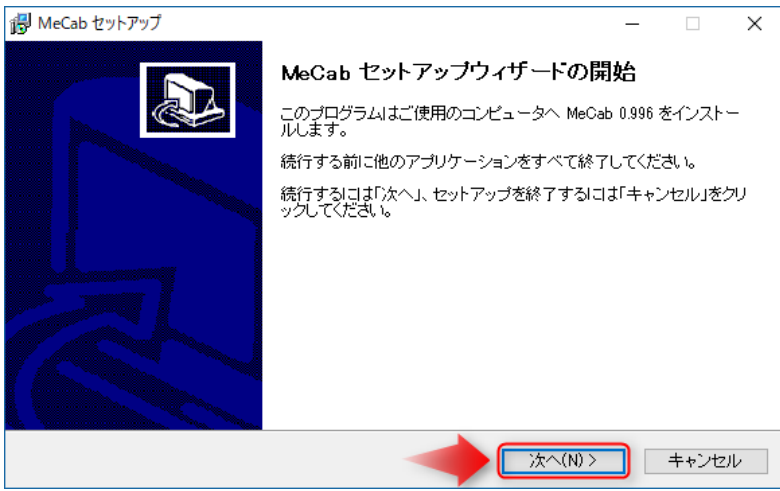

SHIFT-JIS が選択されていることを確認し、「次へ」をクリックしてください。

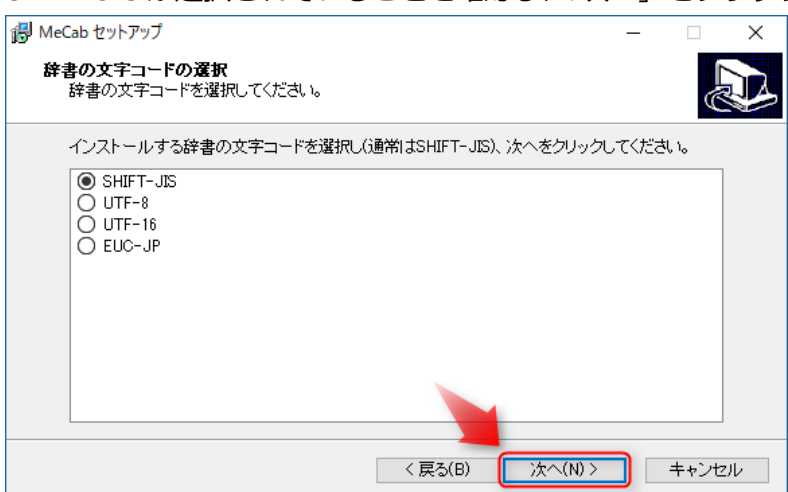

①使用許諾条件をお読みになり、同意頂ければ、「同意します」にチェックを入れてください。 ②「次へ」をクリックしてください。

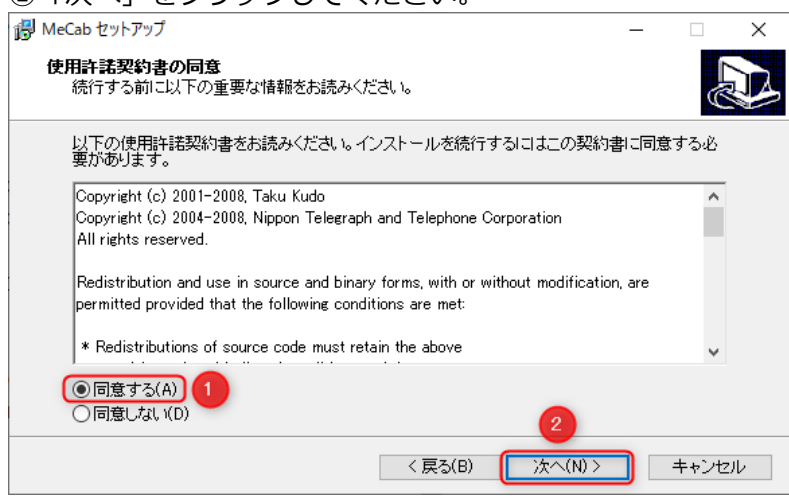

インストール先を確認し、「次へ」をクリックしてください。

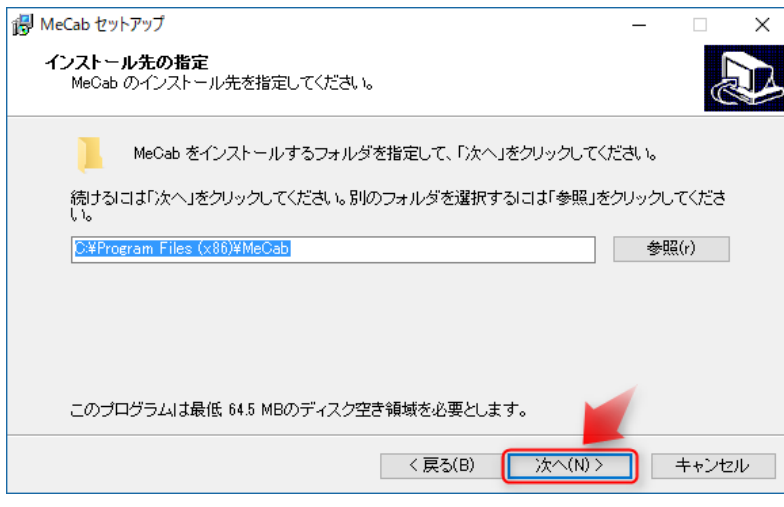

「次へ」をクリックしてください。

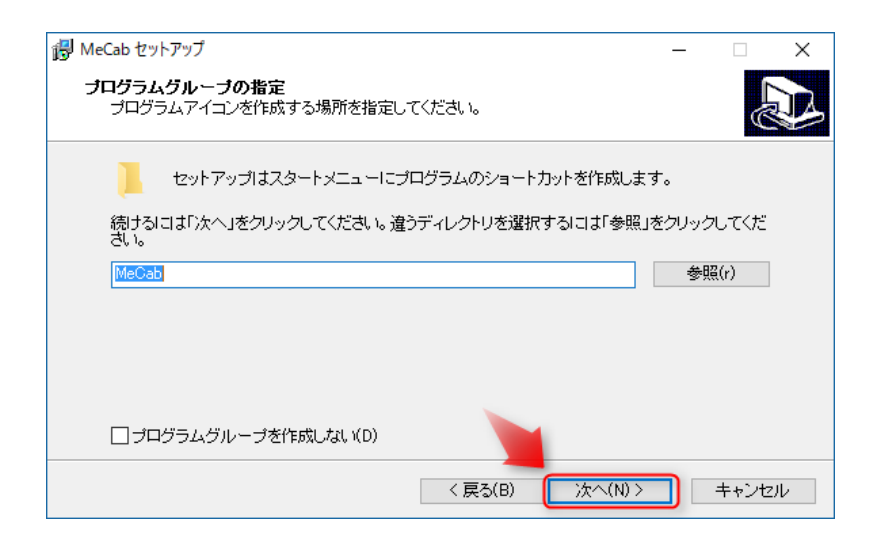

# 「インストール」をクリックしてください。

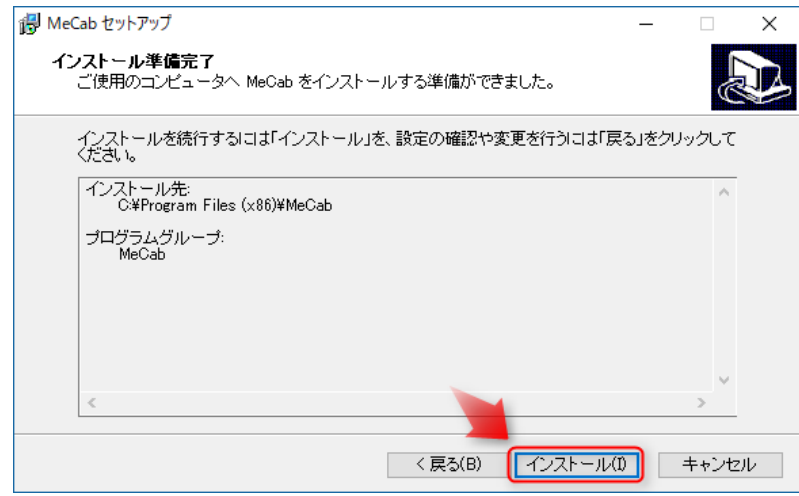

「はい」をクリックしてください。

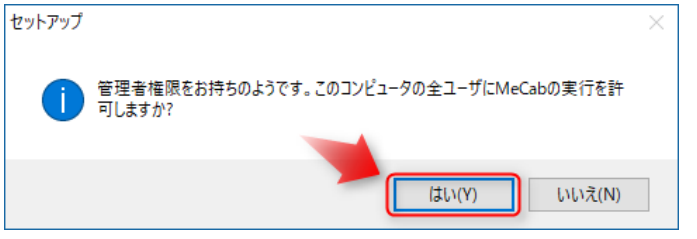

## 「OK」をクリックしてください。

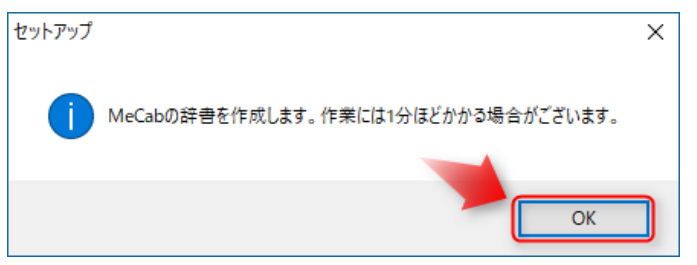

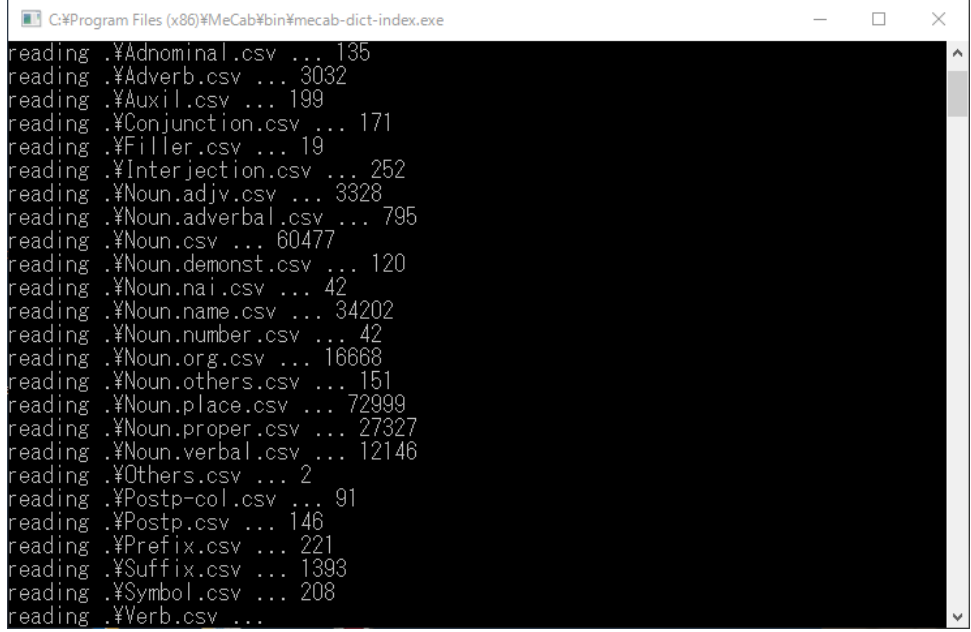

「完了」をクリックしてください。

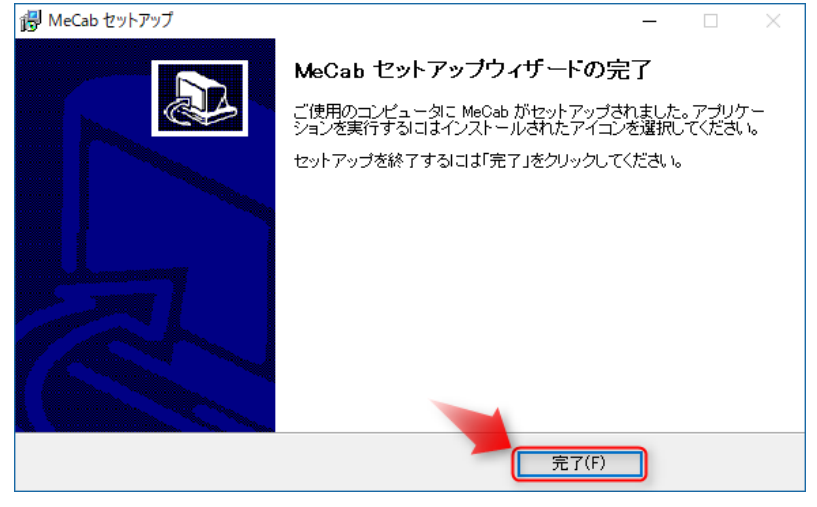

STEP 5 Voice Rep 4 Light をインストールします。表示される画面に沿って実行してください。 ①使用許諾条件をお読みになり、同意頂ければ、「同意します」にチェックを入れてください。 ②「次へ」をクリックしてください。

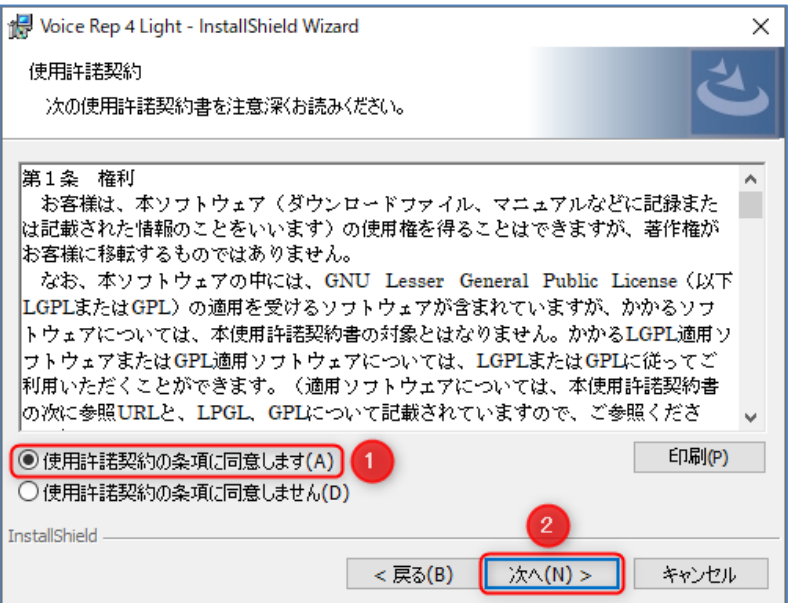

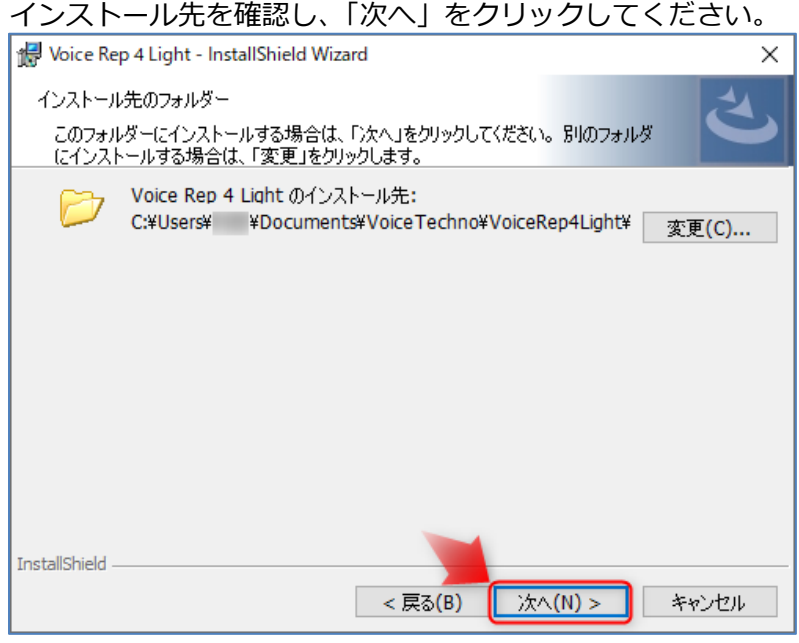

# 「インストール」をクリックすると、インストールが開始されます。

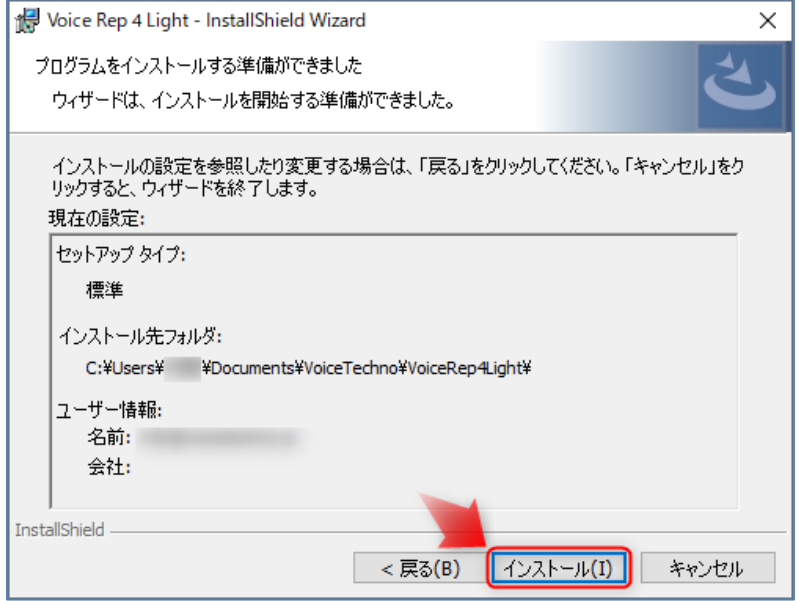

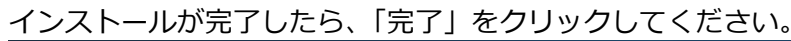

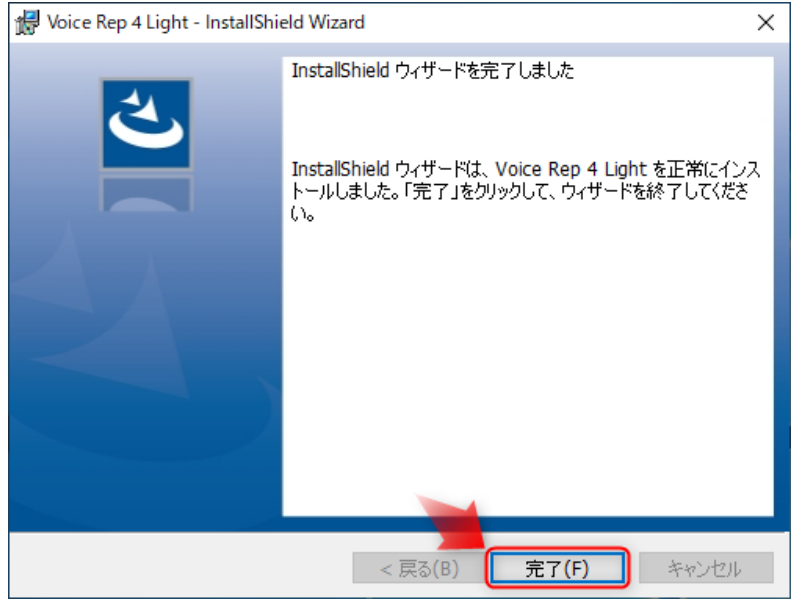

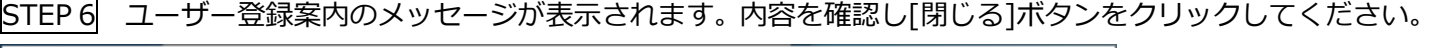

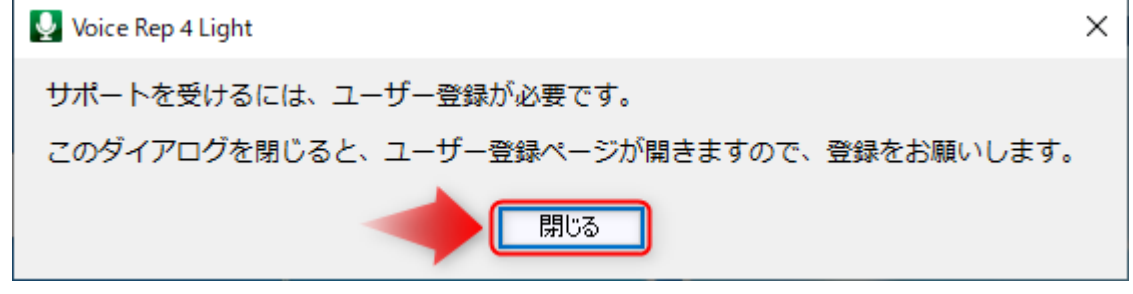

STEP 7 ブラウザが起動し、ボイステクノの「ユーザー登録ページ」が立ち上がります。お手数ではございます が、ソフトのご利用前に必ずユーザー登録をお願いいたします。

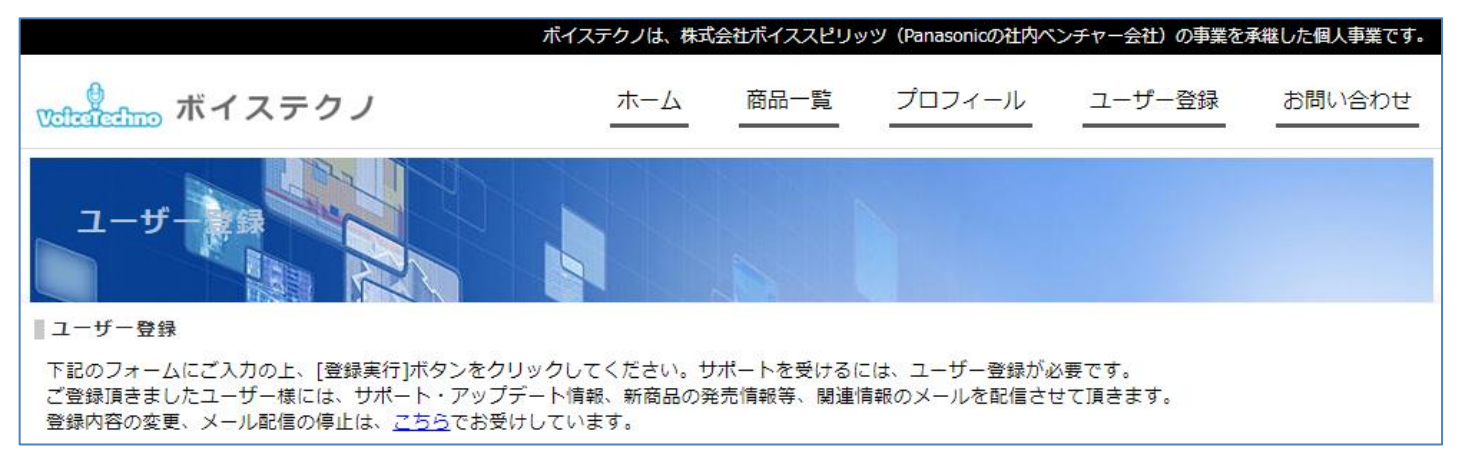

◆もしユーザー登録し忘れた場合は、こちら (Ctrl キーを押しながらクリック) で登録ページが表示されます。

# **2.アンインストール方法**

Windows 10 / Windows 11 の場合、スタートメニュー>設定>アプリから、「アプリと機能」を表示することで アンインストールできます。

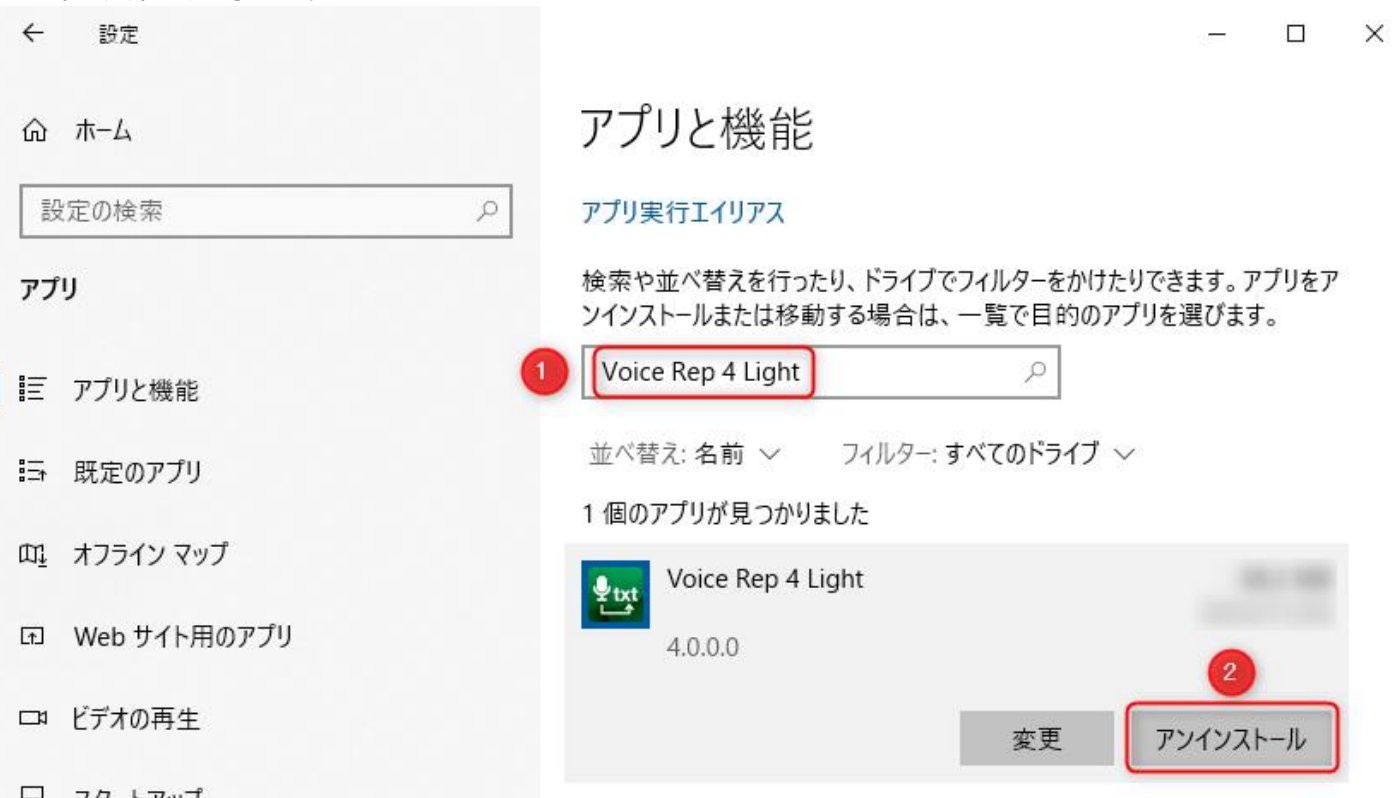

①「Voice Rep 4 Light」と入力すると、[Voice Rep 4 Light]に関するアプリが検索され表示されます。 ②[アンインストール]をクリックします。

◆Voice Rep 4 Light に引き続き、「Mecab 0.996」も同じ手順でアンインストールします。

Windows 10/Windows 11 のコントロールパネルからアンインストールする場合

コントロールパネルの「プログラムと機能」を選択し、その中にある「Voice Rep 4 Light」をクリック。 画面上部にある「アンインストール」をクリックすると、アンインストールが開始されます。

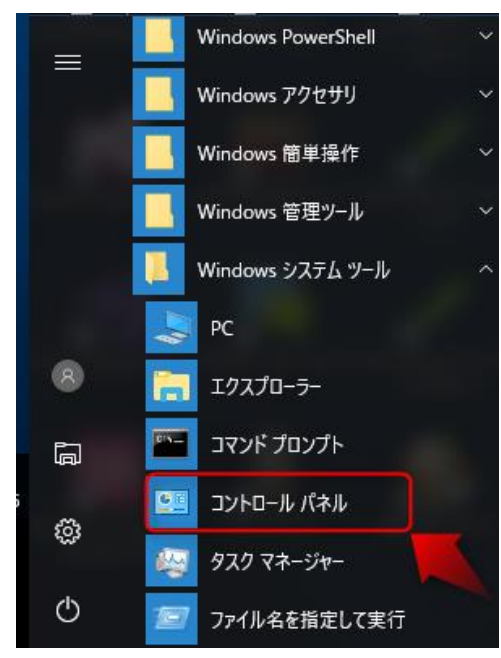

Windows 10 では、スタートメニュー>Windows システムツール の中にある「コントロールパネル」を選択します。 Windows 11 では、スタートメニュー>Windows ツールの中にある 「コントロールパネル」を選択します。

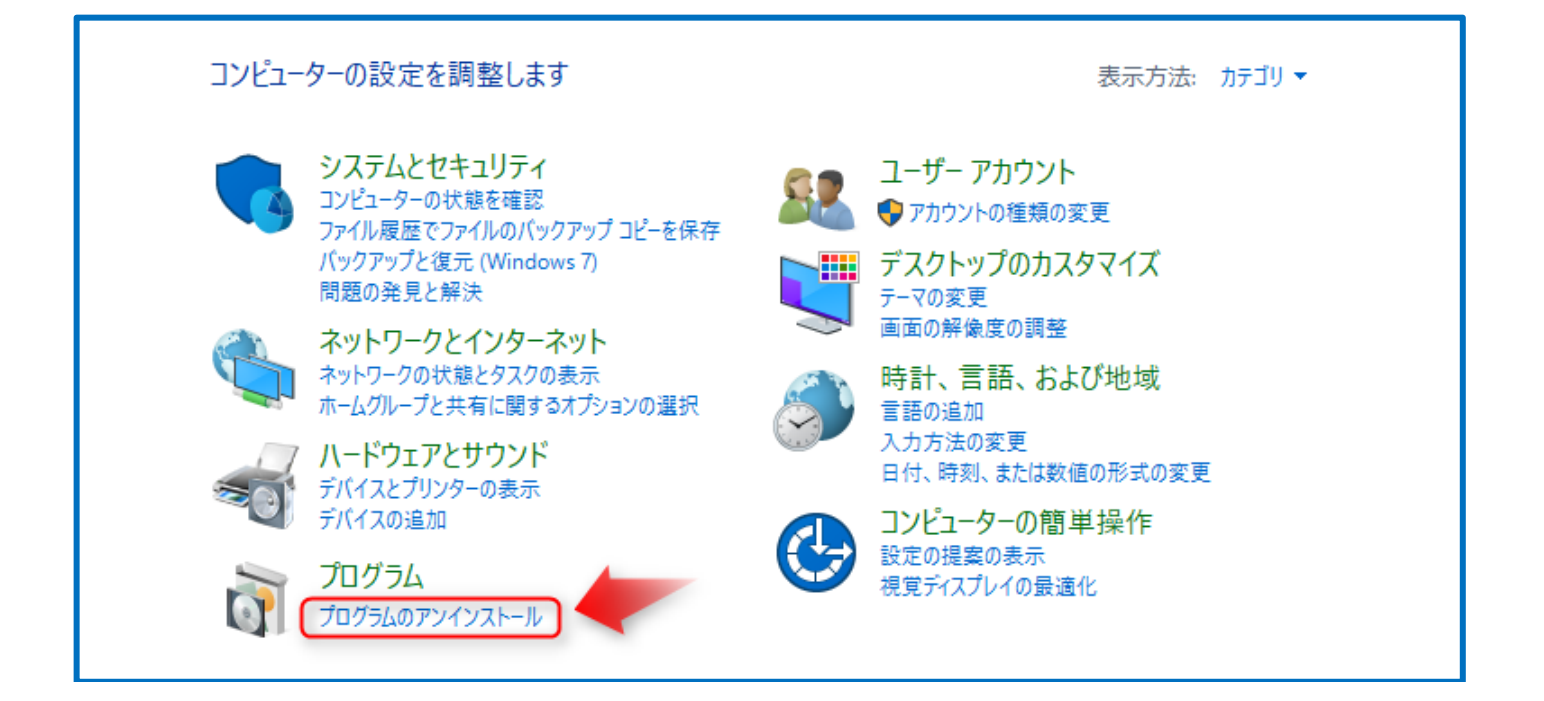

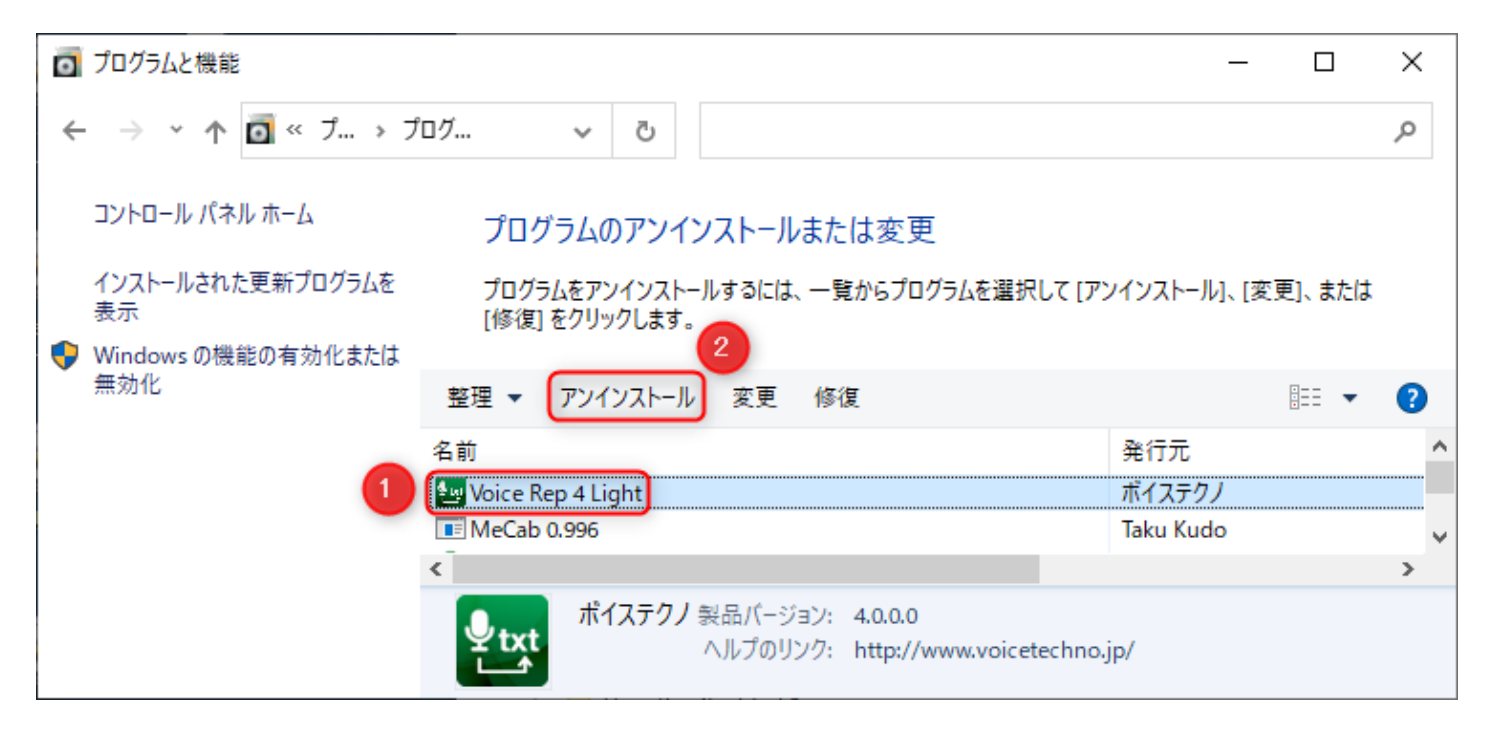

①アンインストールするソフトを選択します。 ②[アンインストール]をクリックします。

◆Voice Rep 4 Light に引き続き、「Mecab 0.996」も同じ手順でアンインストールします。

# **3.事前準備**

# **3-1 Google Chrome をインストール**

本ソフトは、Google Chrome を介して音声認識を行います。Chrome がインストールされていない場合は、先に、 Chrome をインストールしてください。

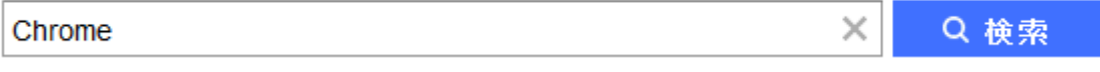

本ソフトウエアは、Google 社の音声認識エンジンをインターネットを介して利用しています。そのため、Google 社の音声認識サービスが利用できなくなると、 本ソフトの音声認識機能も利用できなくなります。音声認識のた めに、音声データがインターネットを介してデータが送受信されます。 機密情報を含む音声のご利用はお控えい ただきますようお願い申し上げます。本ソフトで音声を認識させても、音声やマイクの種類等の条件により、認識 精度が出ないことがあります。 これら音声認識機能のサービス継続、利用、精度等に関して、ボイステクノ並び に販売業者等は、いかなる責任も負いません。あらかじめご了承願います。 なお、本ソフトでの音声認識機能に ついては、Google 利用規約 (Ctrl キーを押しながらクリック)を よくご確認の上、ご利用いただきますようお願 いします。

# **3-2 録音デバイスの設定**

#### 本ソフトで、音声認識を行う場合、先に録音デバイスの設定を行う必要があります。

◆録音デバイスは、パソコンメーカーがパソコンに搭載しているサウンドデバイスのことを指します。パソコンご とに、搭載されているデバイスの種類や録音デバイスを動かすためのドライバーが異なります。パソコンに搭載さ れている録音デバイスの詳細は、ご利用のパソコンの取扱い説明書をご確認ください。

# 本ソフトで、音声認識を行うときの録音デバイスの設定は、次の通りです。次の表に基づいて、マイク、または、 ステレオミキサーが「既定のデバイス」となるように設定してください。(設定方法は次ページ)

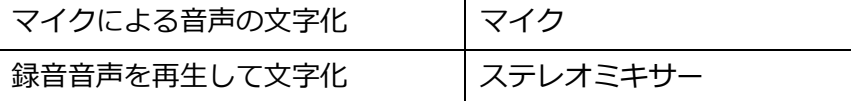

◆録音デバイスの名称は、パソコンメーカーが設定しているため、異なることがあります。また、ステレオミキサ ーは、パソコンによっては、搭載されていないことがあります。ステレオミキサーが搭載されていないパソコンの 場合、P16 記載のステレオミキサーがない場合の対応方法①、対応方法②をご参照ください。

◆録音デバイスの設定は、必ず「既定のデバイス」となるように設定してください。「既定の通信デバイス」とな っている場合、認識できません。(P13,P15 を参照) また、レベルを適切に設定しないと認識精度が悪くなります。

**◆マイク音声入力を行う場合、パソコンにマイクを接続してからでないと、マイクを「既定のデバイスに」設定で きません。先に、マイクをパソコンに接続しておいてください。**

# 起動画面から、[録音デバイス]をクリックします。

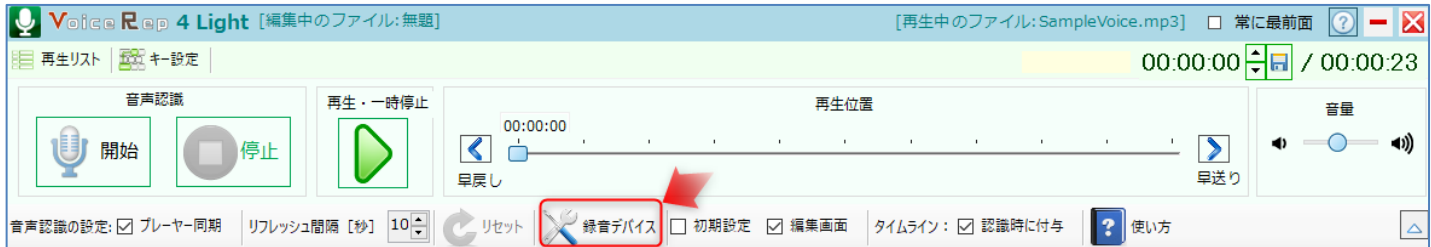

# 「マイクによる音声を文字化」の場合

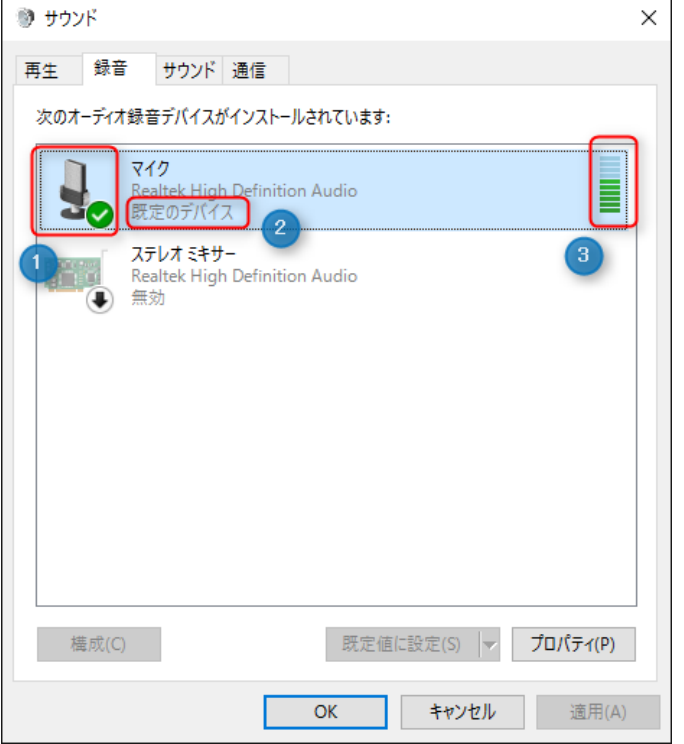

# ①マイクにチェックが入った状態

#### ②マイクが「既定のデバイス」となるように設定します。

◆右クリックメニューから「有効化」または「既定のデバイスとして設定」を選択することで設定できます。

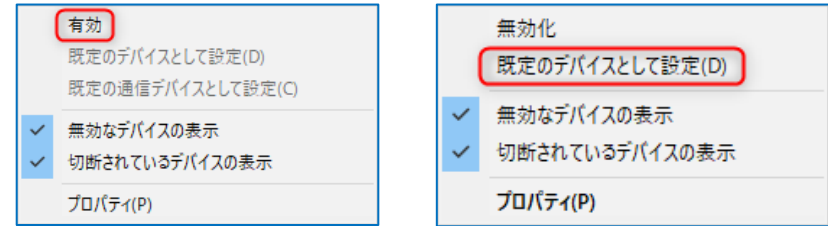

- ③マイクの場合、マイクに向かって話すと、インジケータが適度に触れることを確認します。
- ◆インジケーターが適度に振れない場合、「プロパティ」をクリックして、表示されるダイアログでレベルを調整 します。

[レベル]タブを選択し、スライダーを移動させて、マイク、マイクブーストのレベルを調整します。(調整して、 適切かどうかは、前頁のインジケーターが適度に振れるかどうかで判断します。

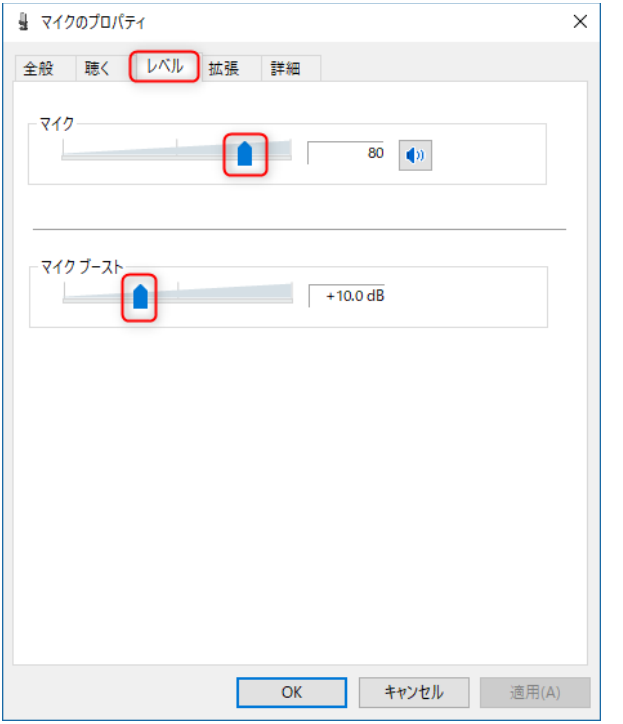

◆マイクの種類によっては、マイクブーストが存在しないことがあります。

◆マイクのレベルを調整しても、インジケーターが適度に振れない場合は、マイク、またはパソコンの問題になり ます。マイクまたは、パソコンメーカーにお問合せください。

◆右クリックメニューから「無効なデバイスの表示」「切断されているデバイスの表示」を選択すると、デバイス が表示される場合があります。

◆「既定の通信デバイス」となっている場合は、インジケーターが反応していても認識できません。右クリックメ ニューから「既定のデバイス」となるように設定してください。使用しないデバイスは、右クリックメニューから 「無効化」を選択するとより確実です。

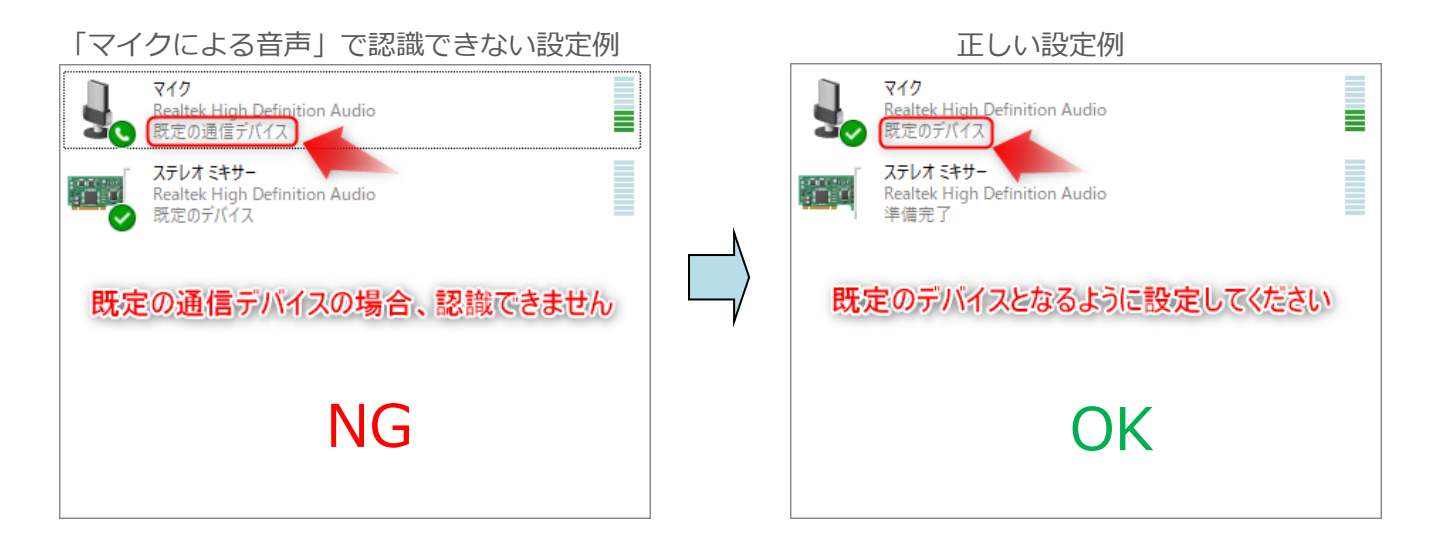

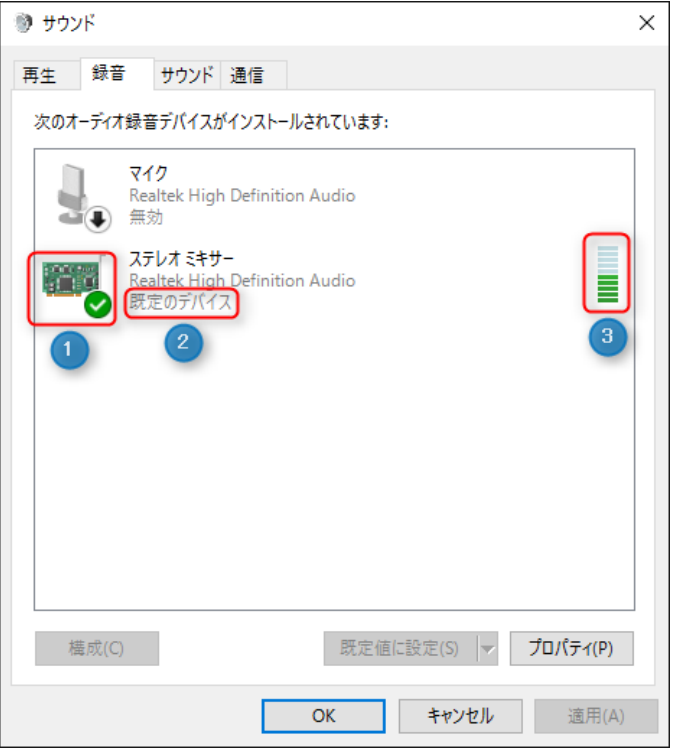

# ①ステレオミキサーにチェックが入った状態

## ②ステレオミキサーが「既定のデバイス」となるように設定します。

◆右クリックメニューから「有効化」または「既定のデバイスとして設定」を選択することで設定できます。

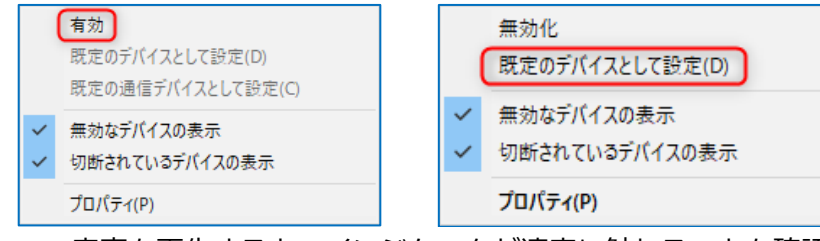

③再生プレーヤーで音声を再生すると、インジケータが適度に触れることを確認します。

◆インジケーターが適度に振れない場合、「プロパティ」をクリックして、表示されるダイアログでレベルを調整 します。

[レベル]タブを選択し、スライダーを移動させて、ステレオミキサーのレベルを調整します。(調整して、適切か どうかは、前頁のインジケーターが適度に振れるかどうかで判断します)

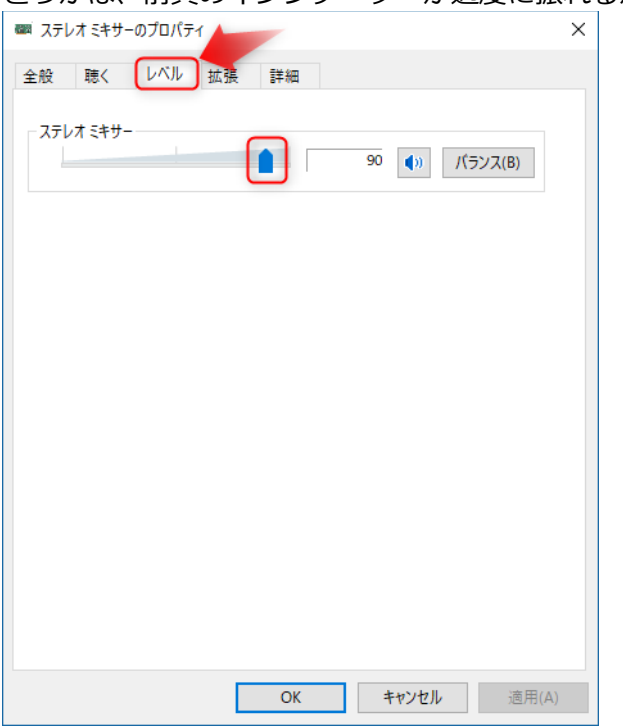

◆レベルを調整しても、インジケーターが適度に振れない場合は、パソコンの問題になります。パソコンメーカー にお問合せください。

◆右クリックメニューから「無効なデバイスの表示」「切断されているデバイスの表示」を選択すると、デバイス が表示される場合があります。

◆「既定の通信デバイス」となっている場合は、インジケーターが反応していても認識できません。右クリックメ ニューから「既定のデバイス」となるように設定してください。使用しないデバイスは、右クリックメニューから 「無効化」を選択するとより確実です。

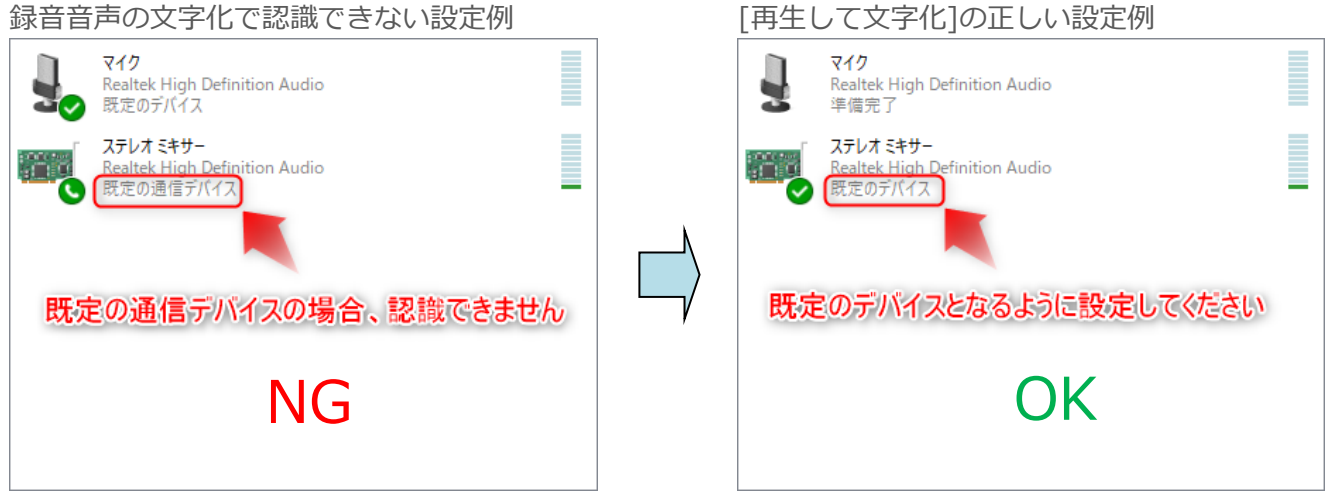

◆パソコンによっては、ステレオミキサーが存在しないことがあります。

ステレオミキサーがパソコンに搭載されていない場合、 対応方法①:オーディオケーブルを介して、マイクの設定で認識する方法 対応方法②:USB ステレオミキサーを用いる方法

により、認識させることができます。(次ページ)

#### ステレオミキサーが存在しないパソコンの場合

#### 対応方法①:オーディオケーブルを介して、マイクの設定で認識する方法

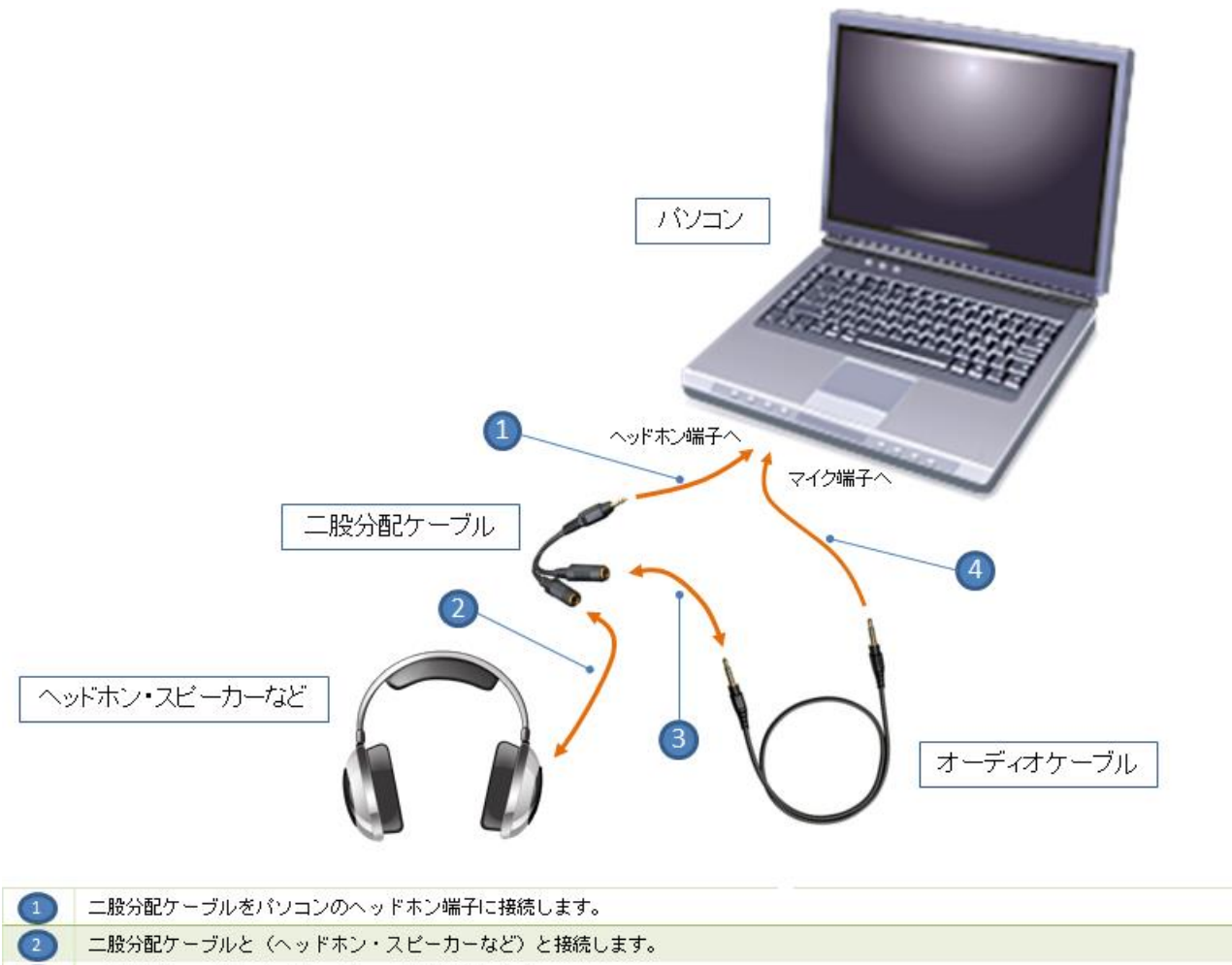

二股分配ケーブルとオーディオケーブルを接続します。

オーディオケーブルをパソコンのマイク端子に接続します。

◆再生音声をマイクに流し込んで認識させますので、録音デバイスはマイクを「既定のデバイス」に設定してくだ さい。

◆オーディオケーブルは、「抵抗入り」と「抵抗なし」の2種類があります。ご利用のパソコンの仕様に基づいた オーディオケーブルを選択してください。詳しくは、パソコンの取扱い説明書をご確認ください。

#### 対応方法②:USB ステレオミキサーを用いる方法

# 「USB」「ステレオミキサー」をキーワードにネット検索してみてください。ステレオミキサー機能を追加可能な 機器がいろいろ見つかります。

◆USB ステレオミキサーとパソコンとの相性に関して、ボイステクノ並びに販売者等は、動作保証を行っていま せん。詳細は、USB ステレオミキサーの開発元にお問い合わせをお願いします。

◆USB ステレオミキサーに付属の専用ソフトをインストールすると、録音デバイスに、ステレオミキサーに相当 するデバイスが追加される商品があります。

例: Creative 社の再生リダイレクト対応商品 [\(対応一覧\)](http://jp.creative.com/sb_redirection/wuh.html) (Ctrl キーを押しながらクリック) など

 上記商品は、一例であって、ボイステクノ並びに販売者等は、ご利用のパソコンでの動作を保証するものでは ありません。USB ステレオミキサーの導入に際しては、ご自身の責任でご判断願います。

#### **3-3 入力音声のレベル調整(初期設定)**

パソコンに入力される音声を録音し、録音品質と入力音声のレベルを確認します。

STEP 3-3-1 STEP3-2 録音デバイスの設定を行います。

STEP 3-3-2 [初期設定]のチェックを入れまます。

チェックを入れると、入力音声の確認ボタンバーが表示されます。

#### 「マイクによる音声を文字化」の場合

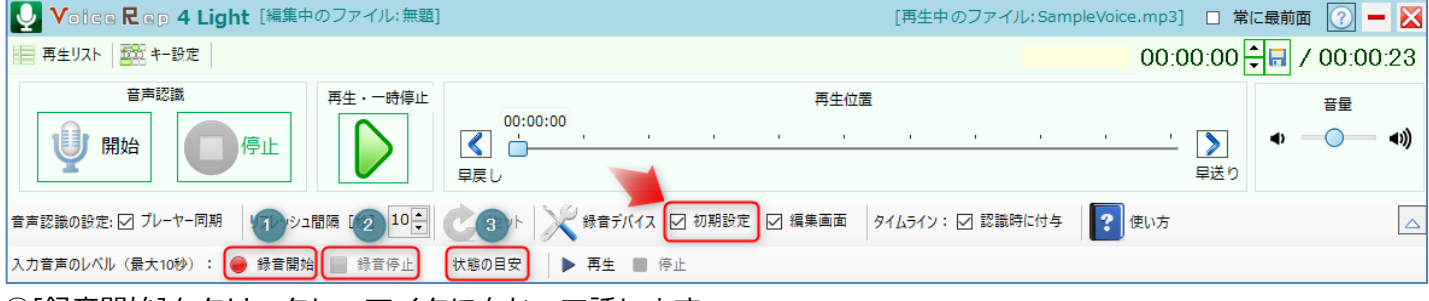

①[録音開始]をクリックし、マイクに向かって話します。

②[録音停止]ボタンをクリックするか、または 10 秒が経過すると、③「状態の目安」に、パソコンに入力された 音声のレベルが判定され表示されます。

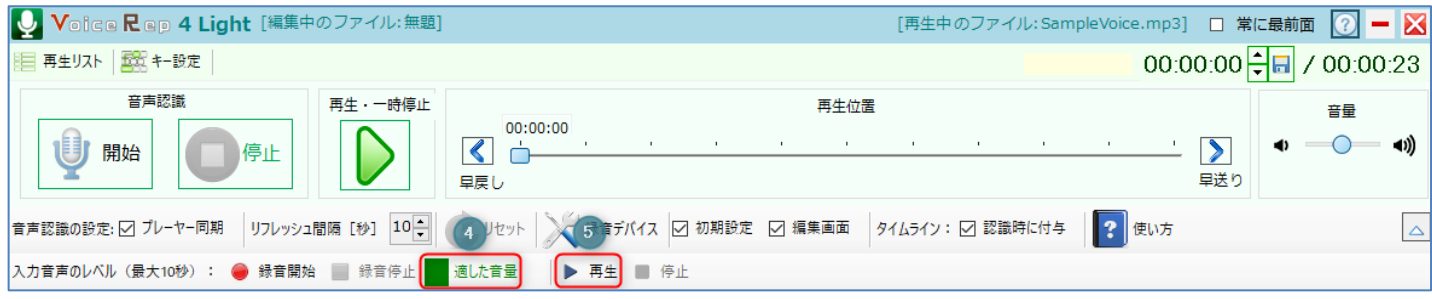

録音が完了すると、音声レベルの結果(上記表示例は、④「適した音量」)が表示され、 ⑤[再生]ボタンをクリッ クすると、この間に録音された音声が再生されます。正常に録音されたかどうかを確認してください。

#### 「録音音声を再生して文字化」の場合

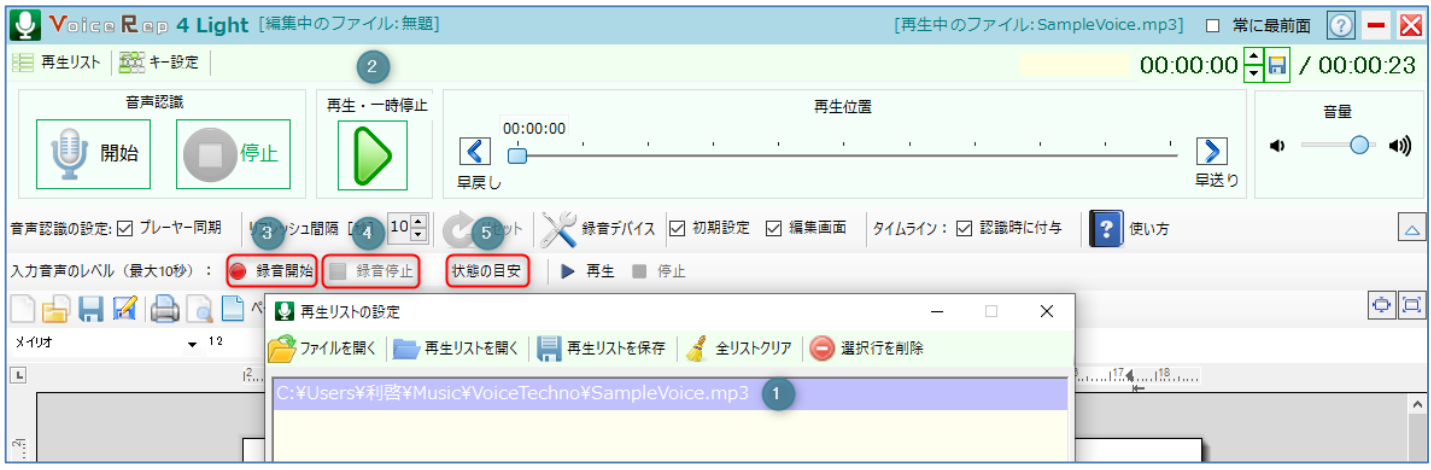

#### ①音声ファイルを選択します。

②[再生]ボタンをクリックし、音声ファイルを再生します。

③[録音開始]をクリックします。

④[録音停止]ボタンをクリックするか、または 10 秒が経過すると、⑤「状態の目安」に、パソコンに入力された 音声のレベルが判定され表示されます。

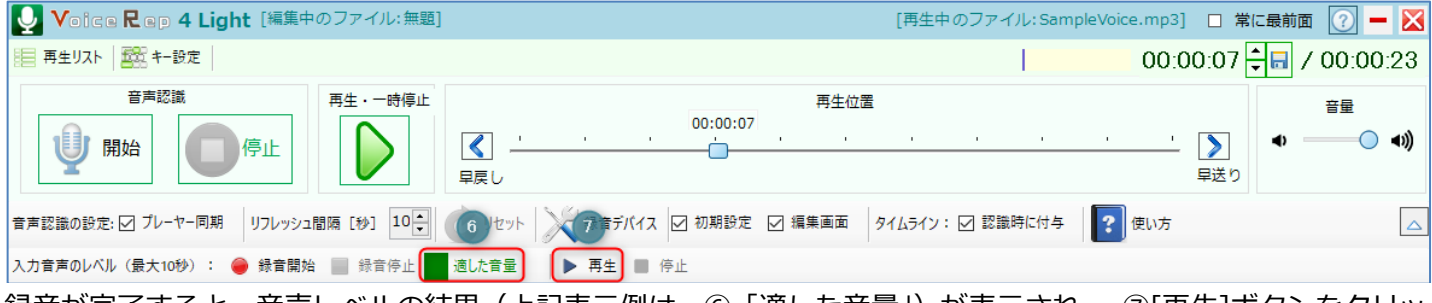

録音が完了すると、音声レベルの結果(上記表示例は、⑥「適した音量」)が表示され、 ⑦[再生]ボタンをクリッ クすると、この間に録音された音声が再生されます。正常に録音されたかどうかを確認してください。

◆マイク、ステレオミキサーの性能が悪いと、ノイズを含んだ音声が再生されます。ノイズを含んでいると音声認 識の精度は期待できません。また、STEP3-2 録音デバイスの設定に記載のレベルが適切でないと、音が割れたり、 再生音がほとんど聞こえない状態になることがあります。このような状態になる場合は、STEP3-2 録音デバイス の設定をやり直してください。ステレオミキサーの性能が悪い場合は、ステレオミキサーが存在しないパソコンの 場合の対応方法(P16)をご検討ください。

# **4.マイクによる音声文字化の使い方**

## **4-1 音声認識の実行**

マイクに向かって話した音声を文字に変換します。**以下の手順は、3 の事前準備ができている前提です。** 「マイクによる音声文字化」を実行する前に、録音デバイスを、マイクが「既定のデバイス」となるように設定し、 入力音声レベルが適切な音量となるように調整しておいてください。

STEP 4-1-1 メイン画面から、リフレッシュ間隔①を設定し、音声認識の②開始をクリックします。

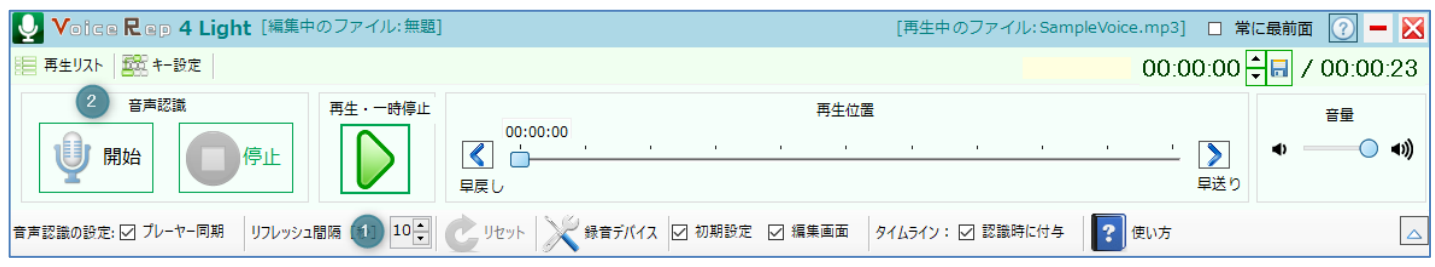

## [認識時の設定項目]

①リフレッシュ間隔 [秒] :

Google Chrome が音声認識を行うときのリフレッシュ間隔を設定します。音声認識動作が停止しないように、更 新を行う時間間隔のことです。

◆先に Chrome が起動している場合、次のダイアログ(左)が表示されます。

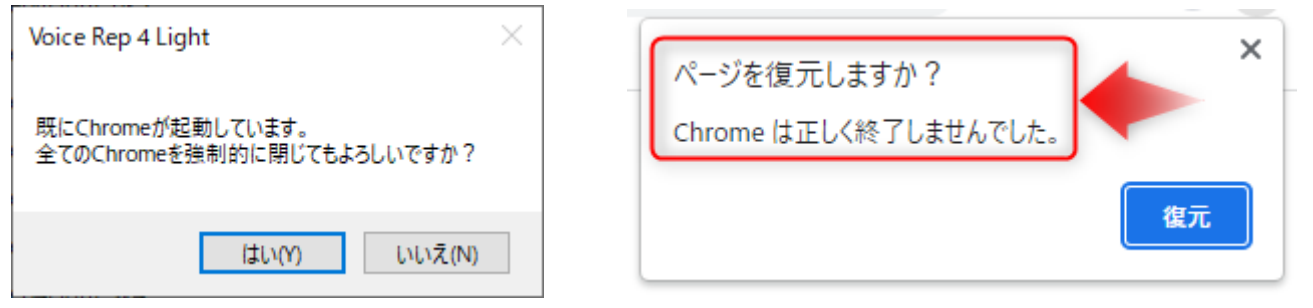

先に起動している Chrome を手動で閉じる場合は、[いいえ]を選択し、起動している Chrome を閉じてから、再 度、前記音声認識の①開始を実行してください。

[はい]を選択すると、本ソフトが起動している全ての Chrome を強制的に閉じます。強制的に Chrome を閉じる と、次回 Chrome を単独で起動したとき、上のダイアログ(右)が表示されます。

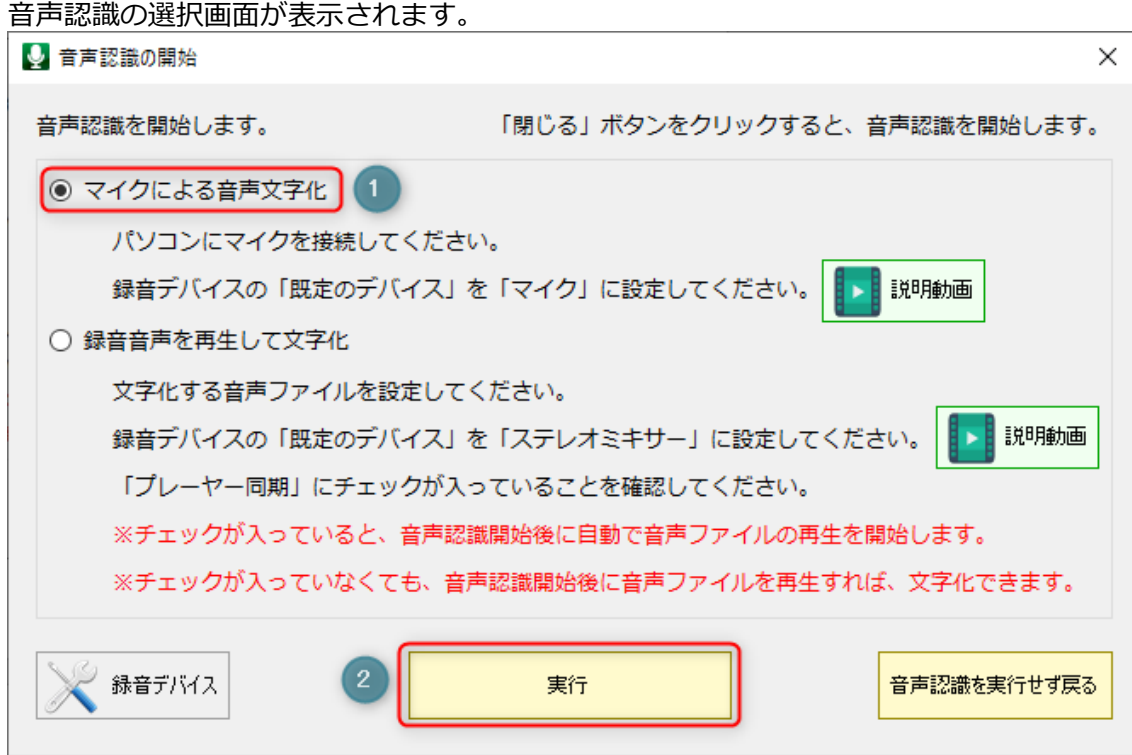

「マイクによる音声文字化」①を選択し、[実行]②をクリックします。

#### Google Chrome が自動で起動されます。

Chromeを起動中です。そのまましばらくお待ちください。

◆Chrome の起動が完了しても、Chrome のメイン画面には表示されません。Windows のタスクバーに Chrome アイコンが表示されます。

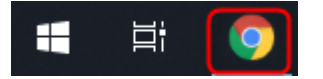

## Chrome の起動が完了したら、マイクに向かって話してください。

◆通信回線の速度が遅いと、リアルタイムに音声認識が実行されないことがあります。高速通信が行われるネット 環境でご利用ください。

◆通信回線に不調があると転送できなくなることがあります。転送できなくなった場合は、接続が切れている可能 性がありますので、音声認識を停止して、再度、起動し直してください。

# STEP 4-1-2 音声認識中に操作可能な認識操作ボタン

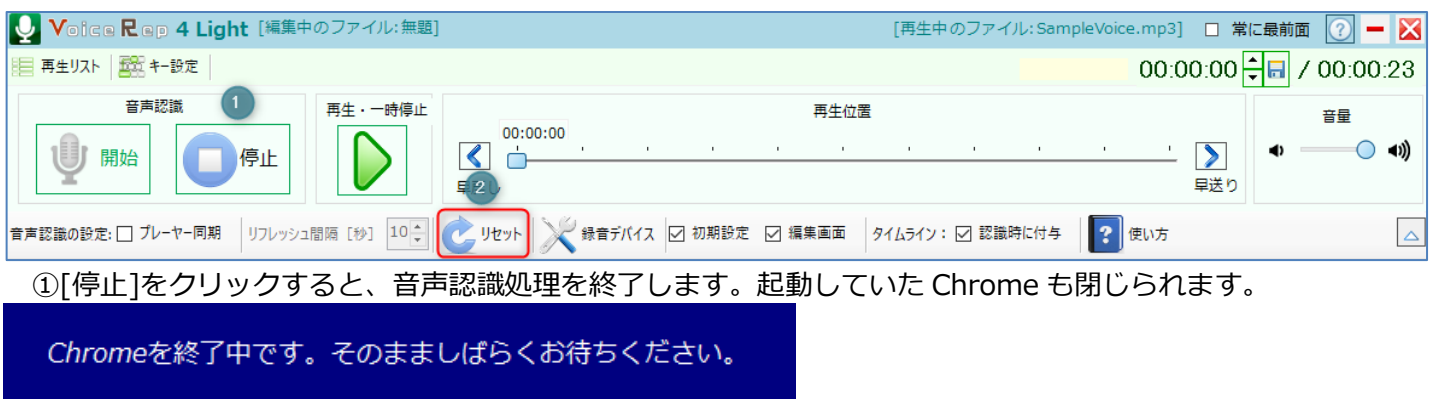

②Chrome 側の音声認識動作をリセットします。

# **5.録音音声を再生して文字化の使い方**

#### **5-1 音声認識の実行**

録音音声を上部のプレーヤーで再生することで、再生した音声を文字に変換します。

#### **以下の手順は、3 の事前準備ができている前提です。**

再生して文字化を実行する前に、録音デバイスを、ステレオミキサーが「既定のデバイス」となるように設定し、 入力音声レベルが適切な音量となるように調整しておいてください。

#### ◆録音音声文字化時の留意点

マイクを通していない音声の会議録音、フリートーク、電話などの会話調の音声、街中のインタビューなどの場合 は、認識精度は期待できません。ほとんど認識できないこともあります。また、録音品質が悪い(ノイズが多い) 場合も認識精度が出ません。録音時に、マイクと口元が 30cm 以上離れている場合は認識精度が悪くなります。会 議の場合は、発話者ごとにマイクを通して話すようにし、明瞭に話すことを心がけてください。テーブルの中央に IC レコーダーを置いただけの録音の場合(集音マイクでの録音)は、認識精度は出ません 。

STEP 5-1-1 再生リスト画面から、①文字化したい音声ファイルを選択し、②リフレッシュ間隔を設定して、音 声認識の③開始をクリックします。

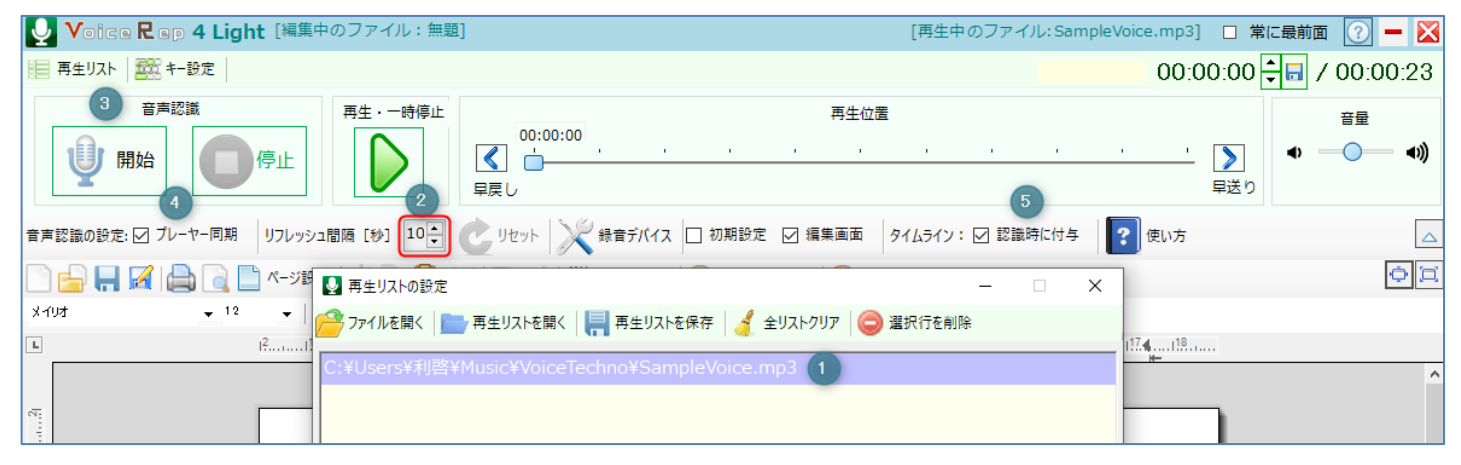

#### [認識時の設定項目]

②リフレッシュ間隔 [秒] :

Google Chrome が音声認識を行うときのリフレッシュ間隔を設定します。音声認識動作が停止しないように、更 新を行う時間間隔のことです。

#### ③プレーヤー同期:

音声認識実行時、Chrome の起動が完了し音声認識がスタートすると同時に、プレーヤーを再生する場合にチェッ クを入れます。

⑤タイムライン(認識時に付与):

チェックを入れて、音声認識を開始すると、音声ファイルのカウンター情報(時:分:秒)が音声認識単位ごとに 付与されます。音声ファイルのどの部分を文字化したかが、後でよくわかり、校正に便利です。ネット環境によっ ては、カウンター情報と付与された時間情報にずれが生じることがあります。付与されるタイムラインの正確性は 保証していません。

※[タイムライン除去]ボタンをクリックすると、タイムラインをすべて除去することができます。(P28)

◆先に Chrome が起動している場合、次のダイアログ(左)が表示されます。

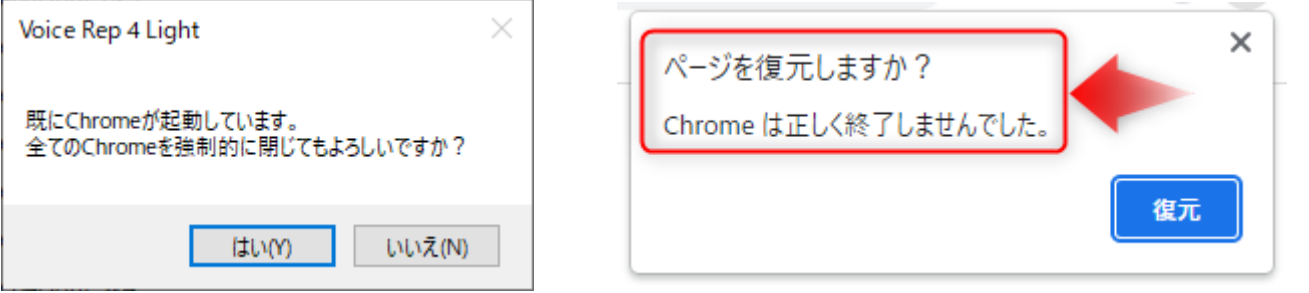

先に起動している Chrome を手動で閉じる場合は、[いいえ]を選択し、起動している Chrome を閉じてから、再 度、前記音声認識の①開始を実行してください。

[はい]を選択すると、本ソフトが起動している全ての Chrome を強制的に閉じます。強制的に Chrome を閉じる と、次回 Chrome を単独で起動したとき、上のダイアログ(右)が表示されます。

音声認識の選択画面が表示されます。

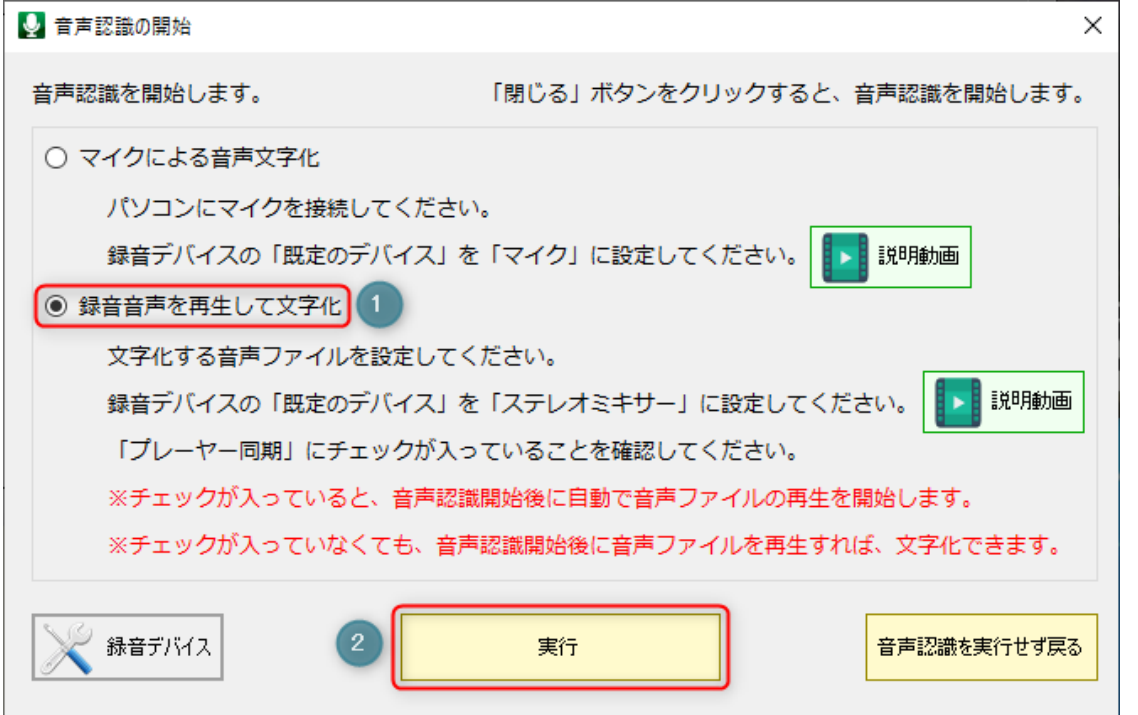

Google Chrome が自動で起動されます。

Chromeを起動中です。そのまましばらくお待ちください。

◆Chrome の起動が完了しても、Chrome のメイン画面には表示されません。Windows のタスクバーに Chrome アイコンが表示されます。

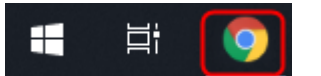

「プレーヤー同期」にチェックが入っている場合、Chrome の起動が完了すると、音声ファイルの再生が自動で開 始され、文字化が始まります。

「プレーヤー同期」にチェックが入っていない場合、Chrome の起動が完了したあとに、音声ファイルを手動で再 生してください。再生された音声の文字化が始まります。

<sup>「</sup>録音音声を再生して文字化」①を選択し、[実行]②をクリックします。

◆通信回線の速度が遅いと、リアルタイムに音声認識が実行されないことがあります。高速通信が行われるネット 環境でご利用ください。

◆通信回線に不調があると転送できなくなることがあります。転送できなくなった場合は、接続が切れている可能 性がありますので、音声認識を停止して、再度、起動し直してください。

◆録音音声ファイルを最後まで再生すると、再生位置が自動で先頭に戻り、音声認識も終了します。

# STEP 5-1-2 音声認識中に操作可能な認識操作ボタン

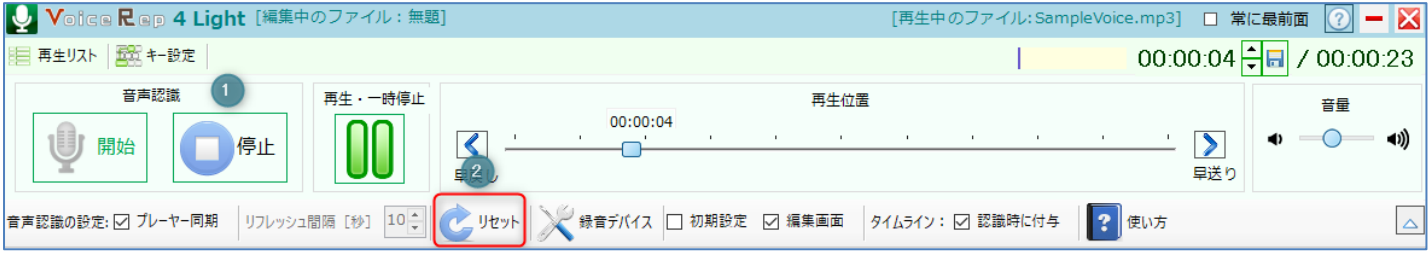

①[停止]をクリックすると、音声認識処理を終了します。起動していた Chrome も閉じられます。

Chromeを終了中です。そのまましばらくお待ちください。

②Chrome 側の音声認識動作をリセットします。

# **6.再生プレーヤーの使用方法**

# **6-1 再生リストの設定**

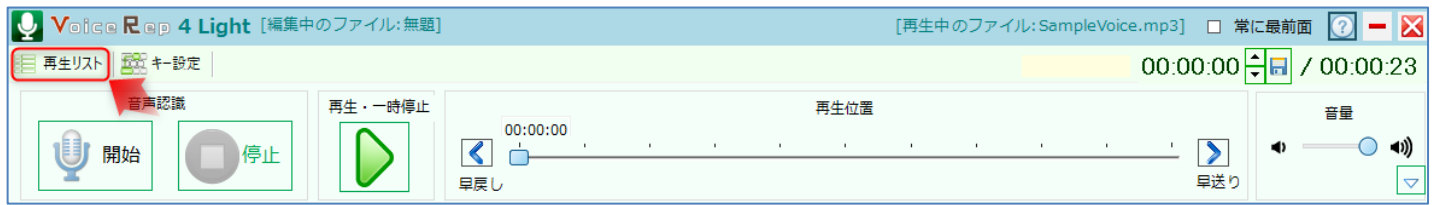

# 本ソフトで再生するボイスファイルを再生リストに設定します。

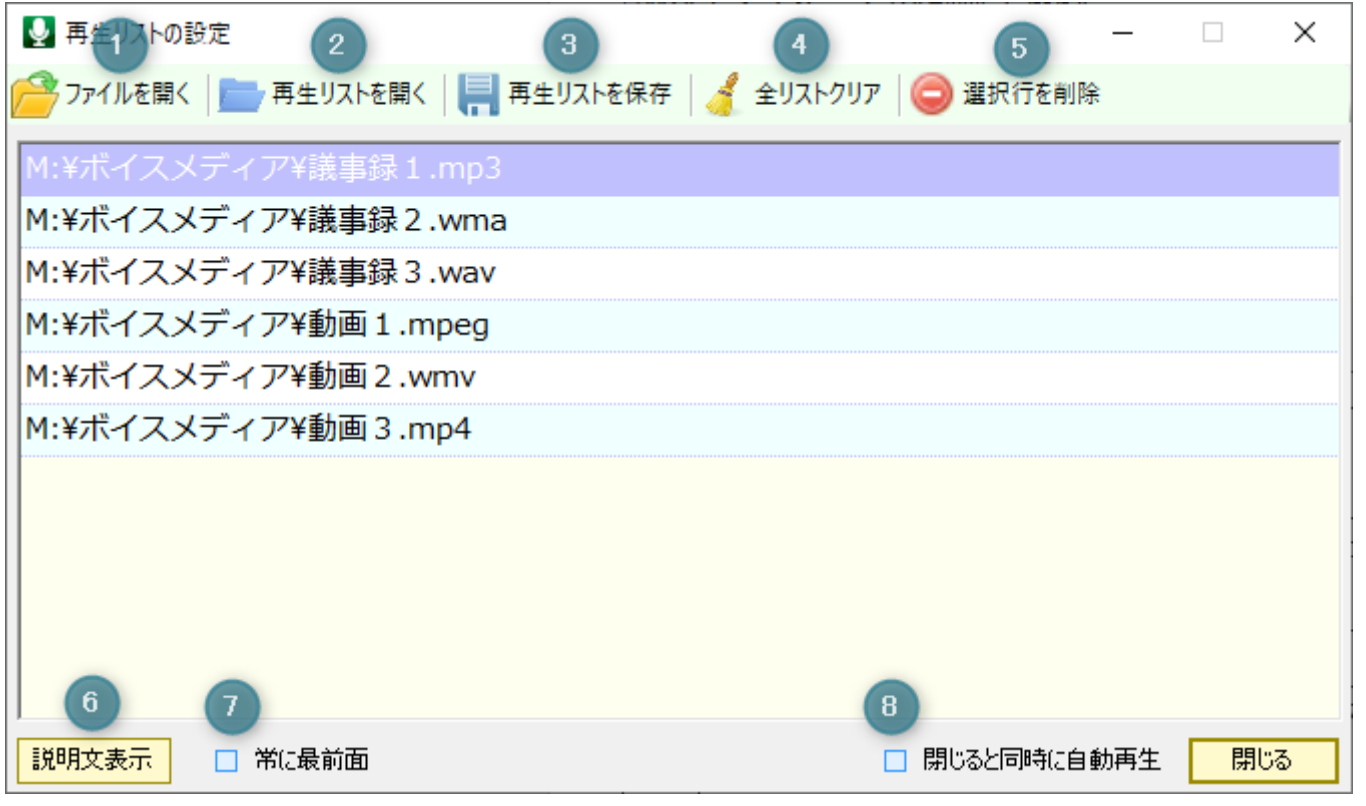

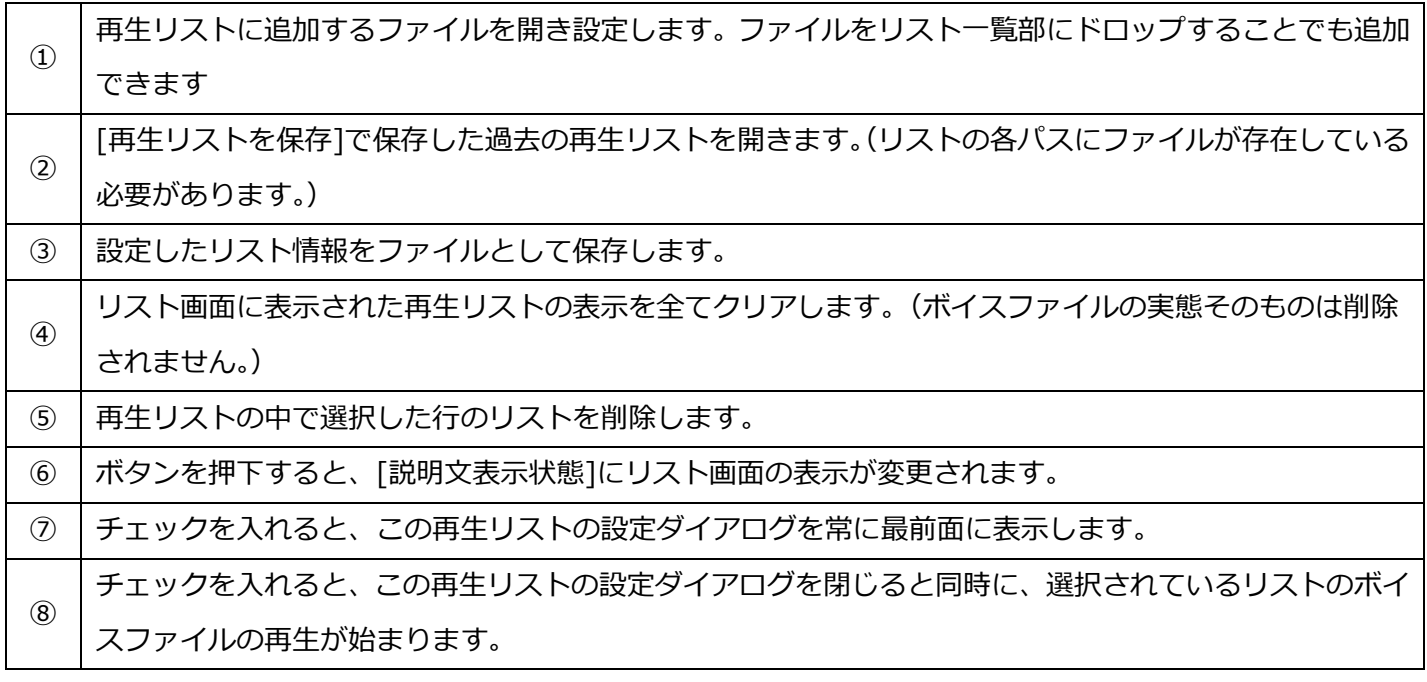

## **6-2 キーの設定**

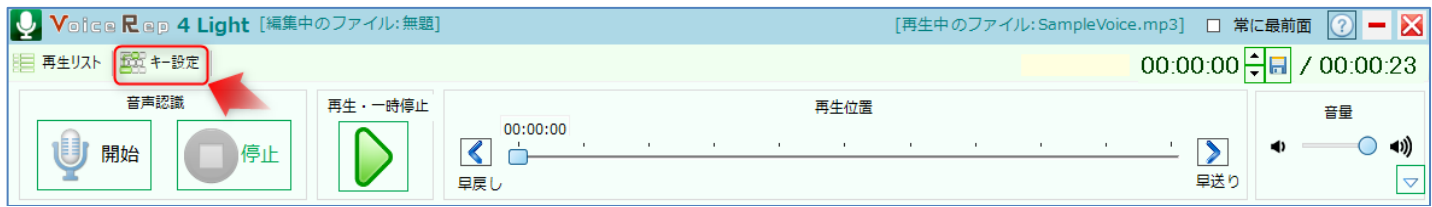

# 本ソフトの動作をキーボードで操作するためのキーを設定します。

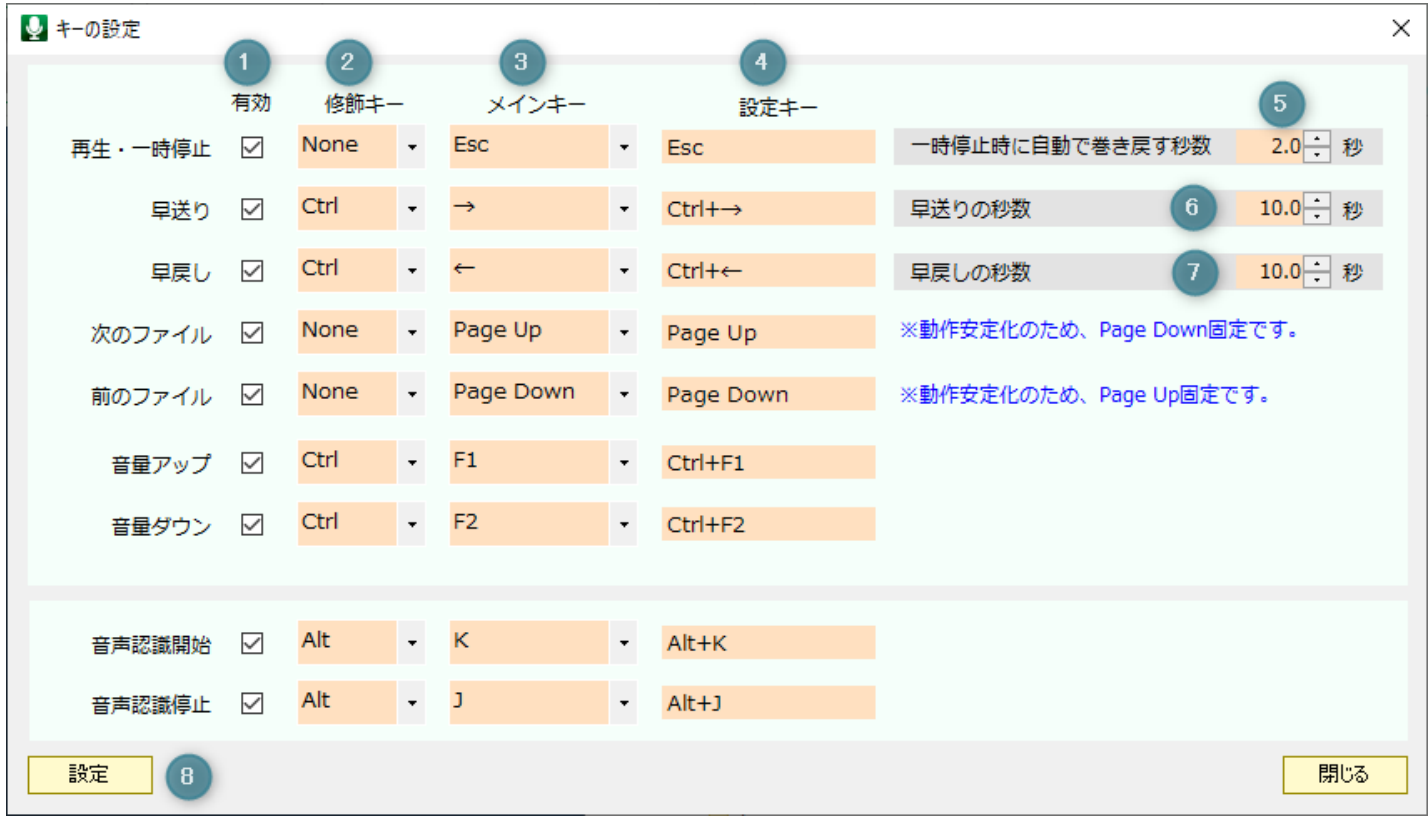

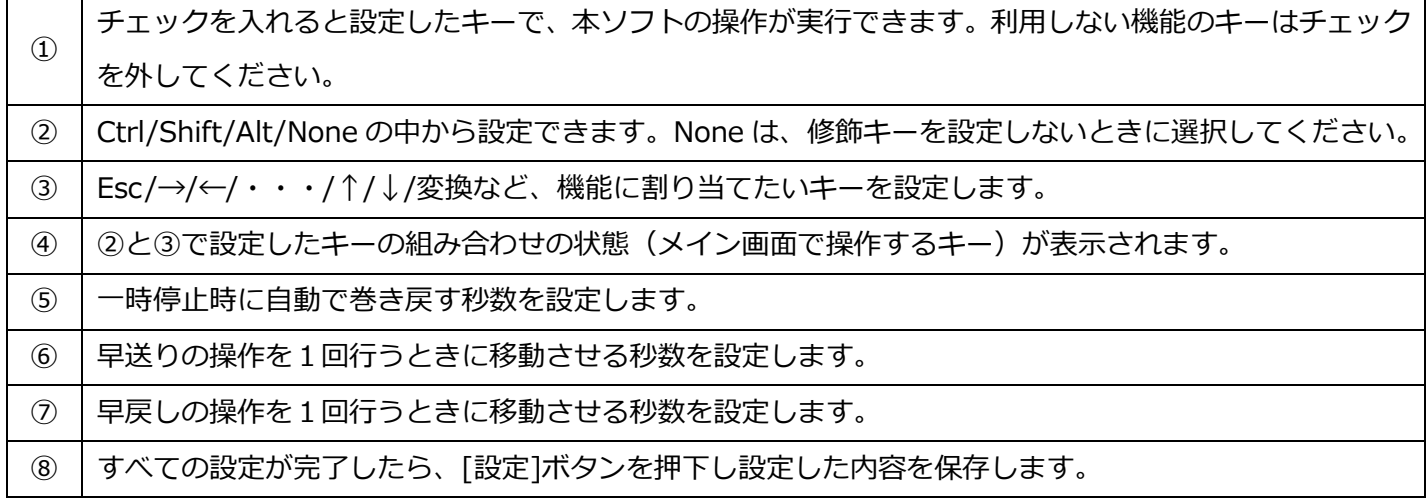

# **6-3 メイン画面操作**

本ソフトのプレーヤー画面操作に関する説明です。

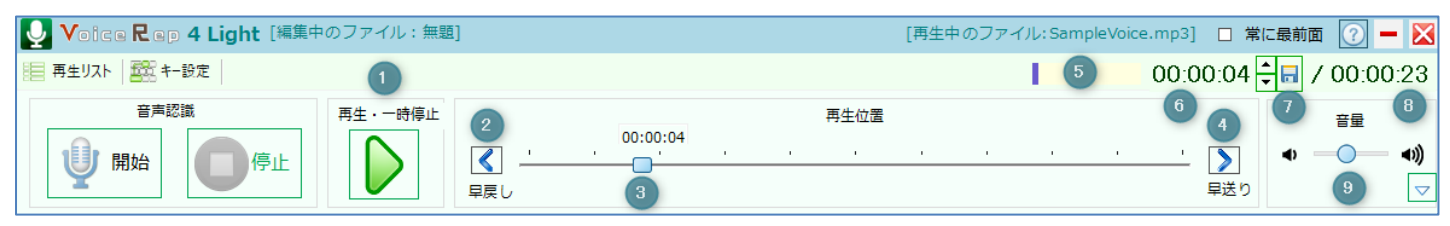

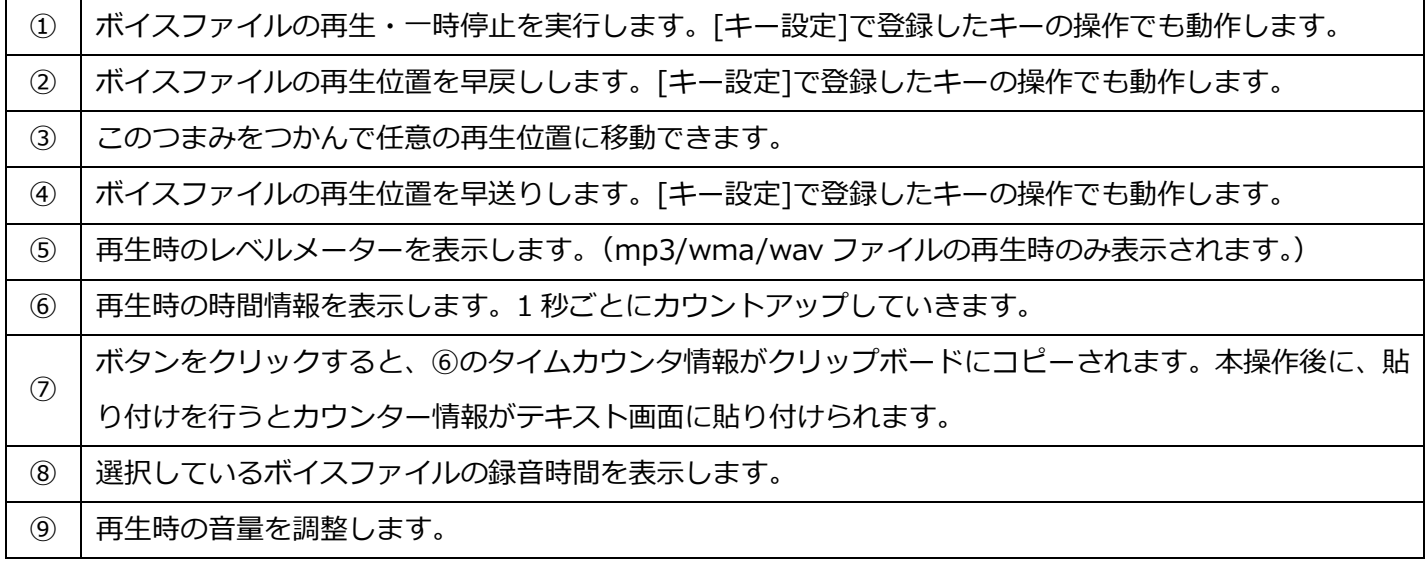

#### **6-4 プレーヤーのみ画面への切り替え**

# 上矢印ボタンをクリックすると、プレーヤーのみ画面になります。

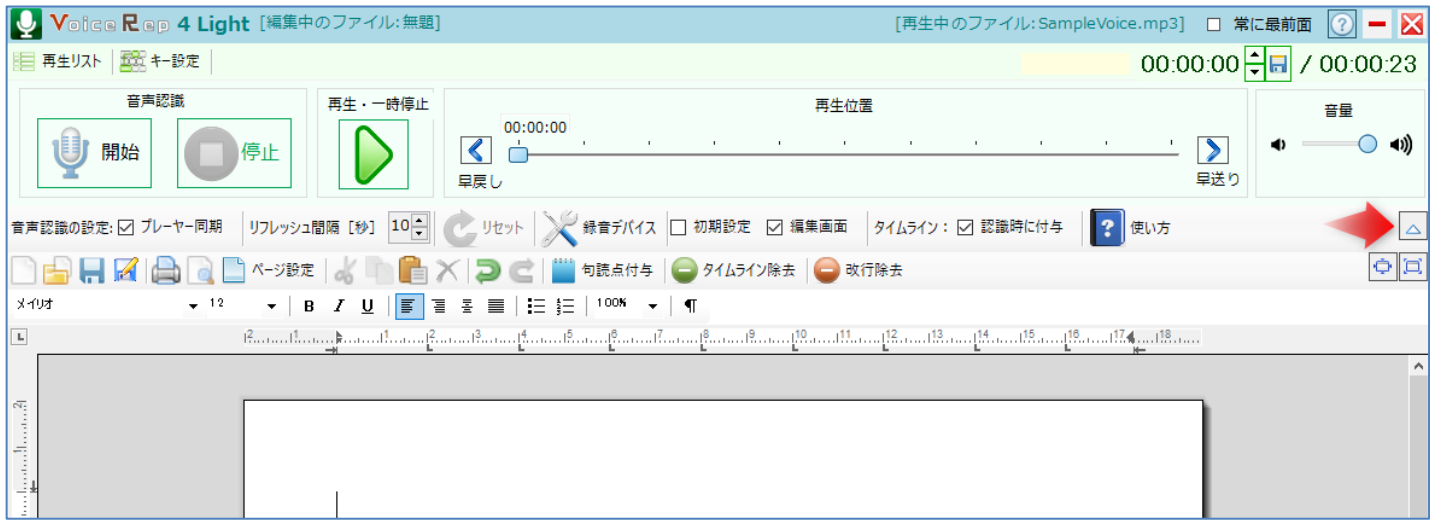

## 下矢印ボタンをクリックすると、元のフル画面に戻ります。

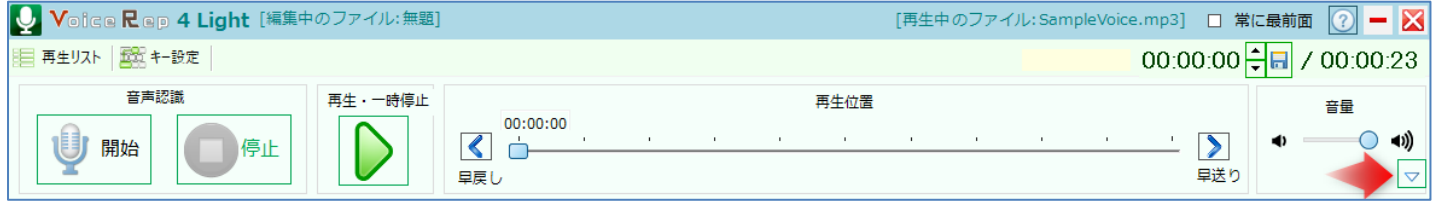

# **7.編集画面の利用**

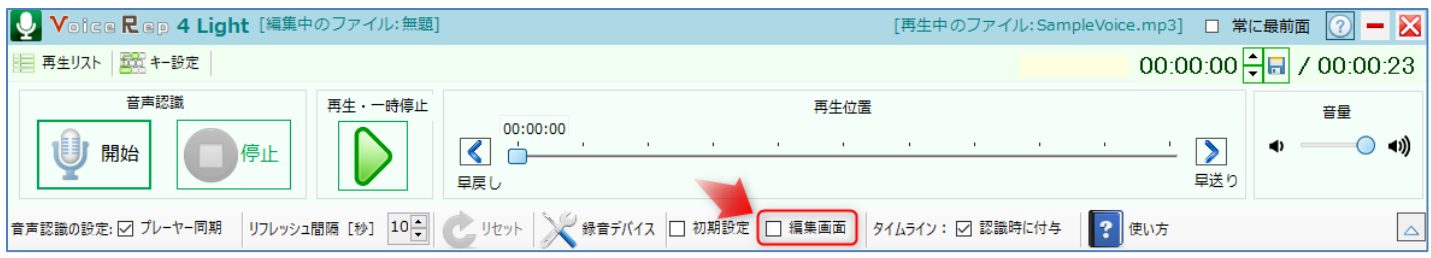

[編集画面]にチェックを入れると、文章編集画面が表示されます。

## **7-1 テキスト編集画面からのカウンター移動**

テキスト編集画面にカウンター情報を設定しておけば、そのカウンター情報から再生位置が瞬時に移動できます。 あとで再確認したい部分や、書き起こしと校正を別々に担当しているときの確認作業に便利です。

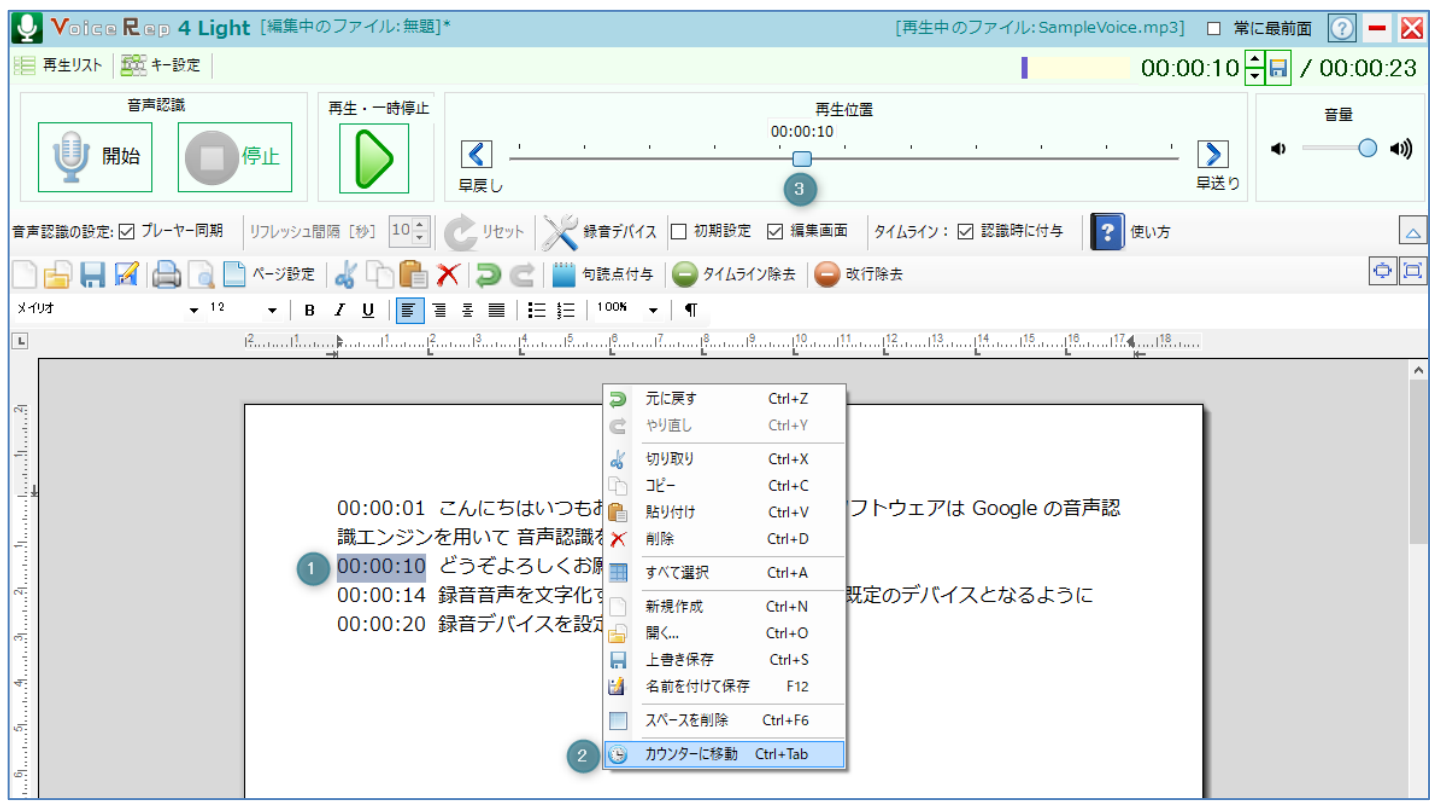

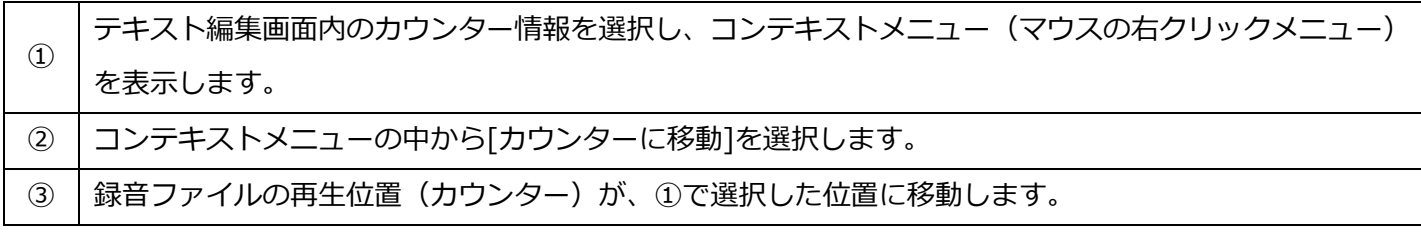

# **7-2 タイムライン除去**

音声認識時に付与されたタイムライン(00:00:00 部)が不要となる場合、ワンクリックで除去できます。

#### [タイムライン除去前]

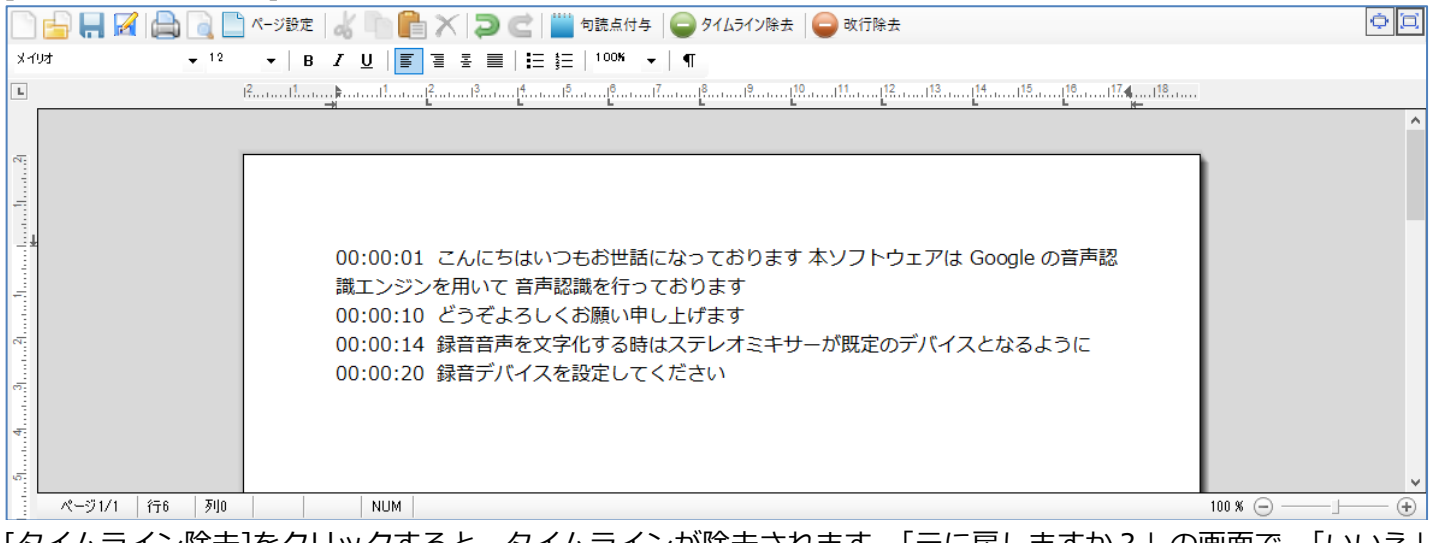

[タイムライン除去]をクリックすると、タイムラインが除去されます。「元に戻しますか?」の画面で、「いいえ」 をクリックすると、タイムラインの除去が確定されます。

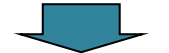

# [タイムライン除去後]

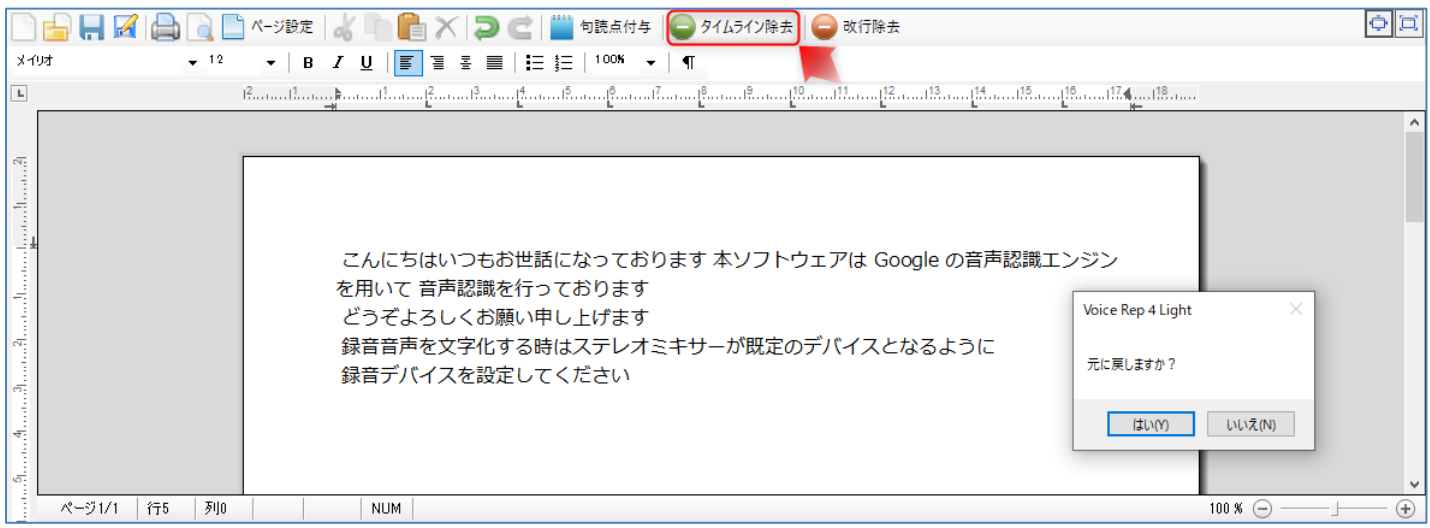

#### **7-3 句読点付与**

音声認識で文字化された文章には、句読点が付与されていません。 [句読点付与]をクリックすると、句読点が付与されます。「元に戻しますか?」の画面で、「いいえ」をクリック すると、句読点が確定されます。

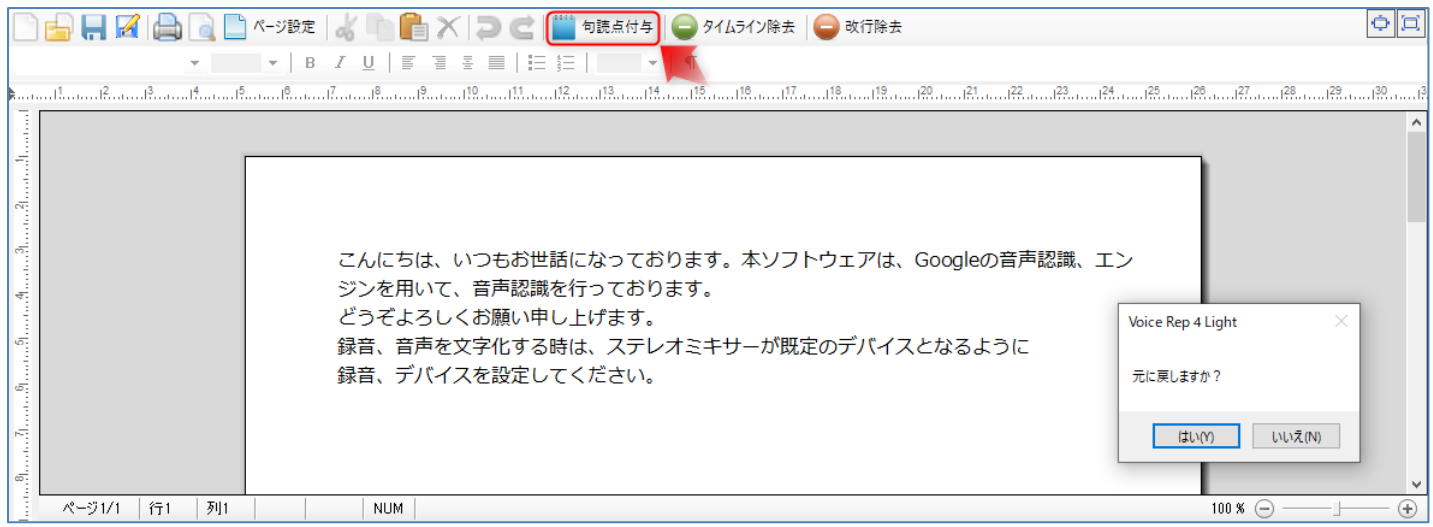

#### **7-4 改行除去**

[改行除去]をクリックすると、改行が除去されます。「元に戻しますか?」の画面で、「いいえ」をクリック すると、改行の除去が確定されます。

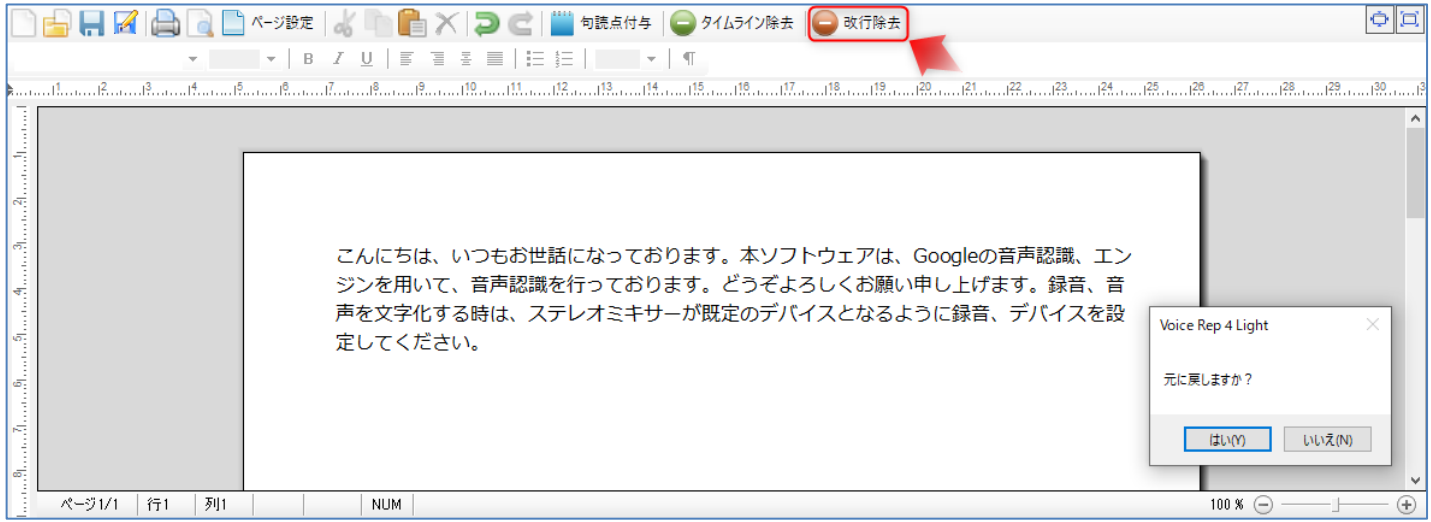

#### **7-5 編集画面のコンテキストメニュー(マウス右クリックメニュー)**

編集画面上で、コンテキストメニューを表示できます。

目的に合わせた機能をマウスクリックまたは、キーボード操作(例:「すべて選択」は、Ctrl キーと A キーを押下) します。

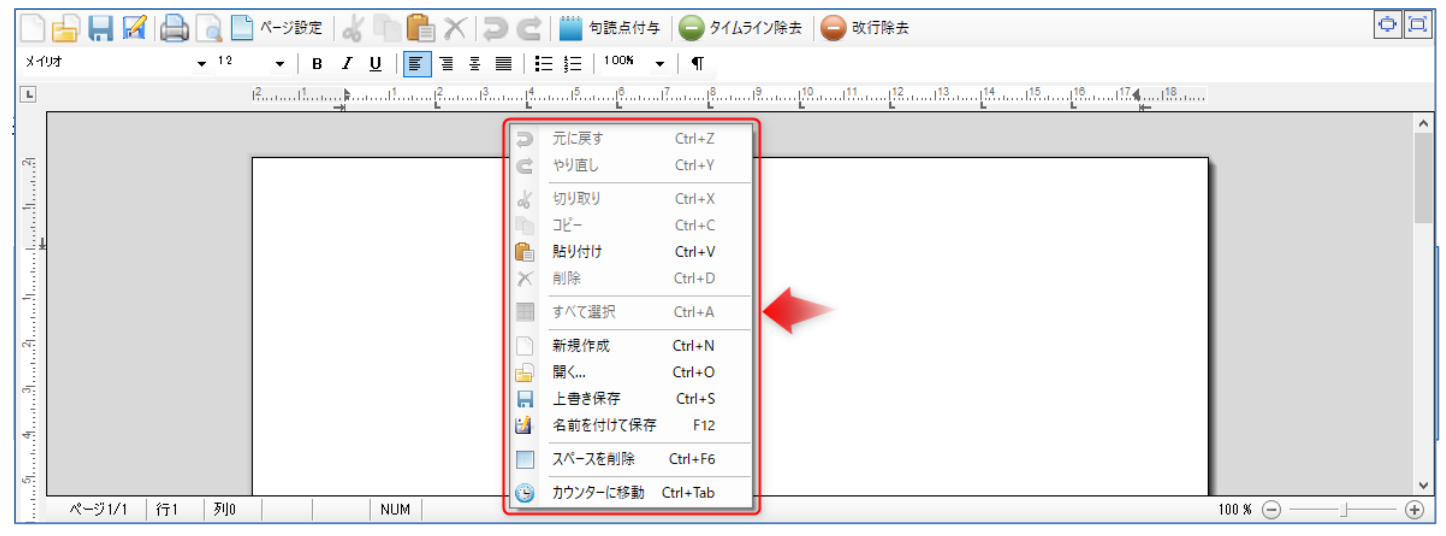

#### ◆保存した文章を開くときは、「開く...」を選択します。

表示された開くダイアログで、①ファイルの種類(この例では、Microsoft Word(\*.docx)を選択し、②ファイル 名(この例ではプレゼン発表.docx)を選択、③[開く]ボタンをクリックします。

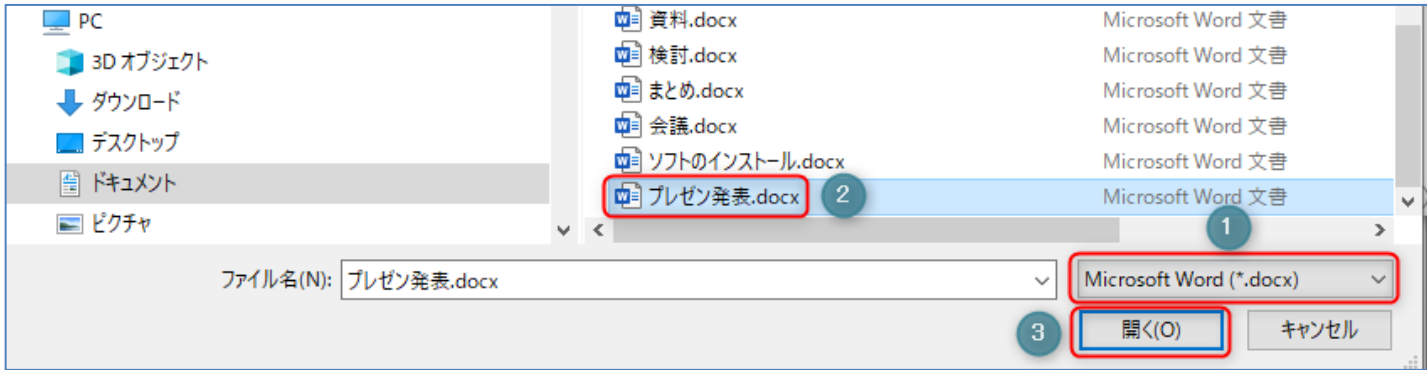

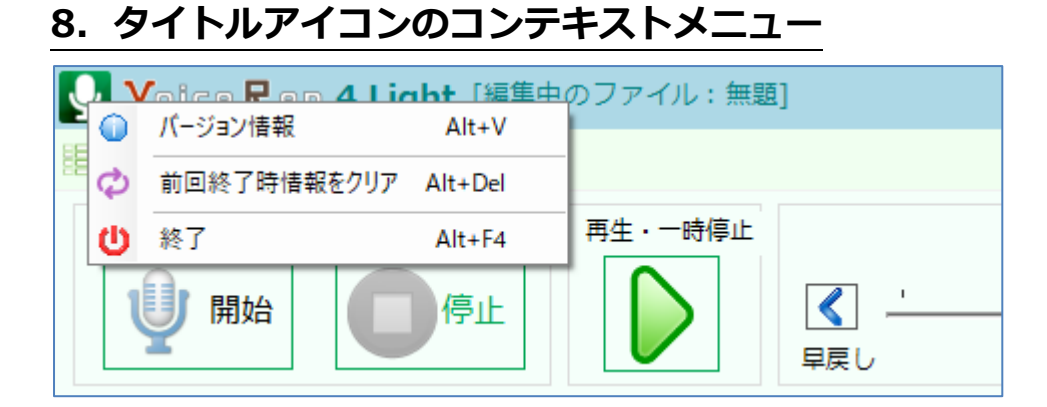

タイトルアイコン部にマウスカーソルを合わせ、マウス右クリックを選択すると、コンテキストメニューが表示さ れます。

# **8-1 バージョン情報**

コンテキストメニューから[バージョン情報]をクリックすると、バージョン情報が表示されます。

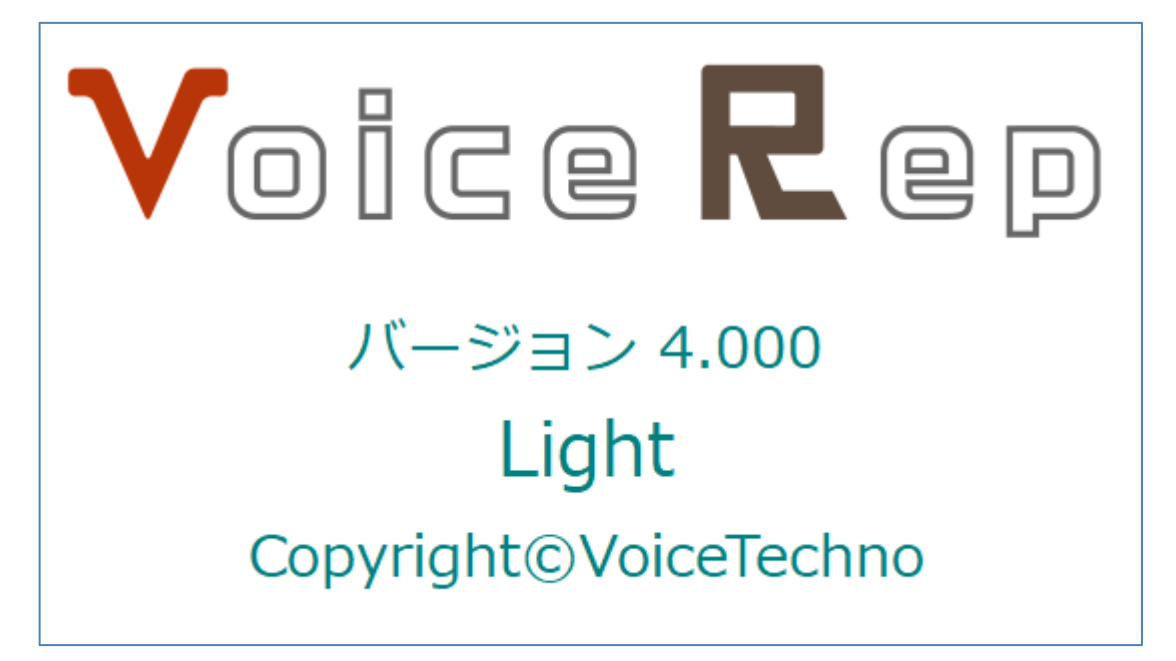

## **8-2 前回終了時情報をクリア**

コンテキストメニューから[前回終了時情報をクリア]をクリックすると、前回終了時の状態をクリアし、初期状態 に戻します。

# **9.使い方(動画)**

[使い方]ボタンをクリックすると、本ソフトの使い方を解説したホームページ (Ctrl キーを押しながらクリック) が表示されます。操作手順を動画でも確認できるようにしています。

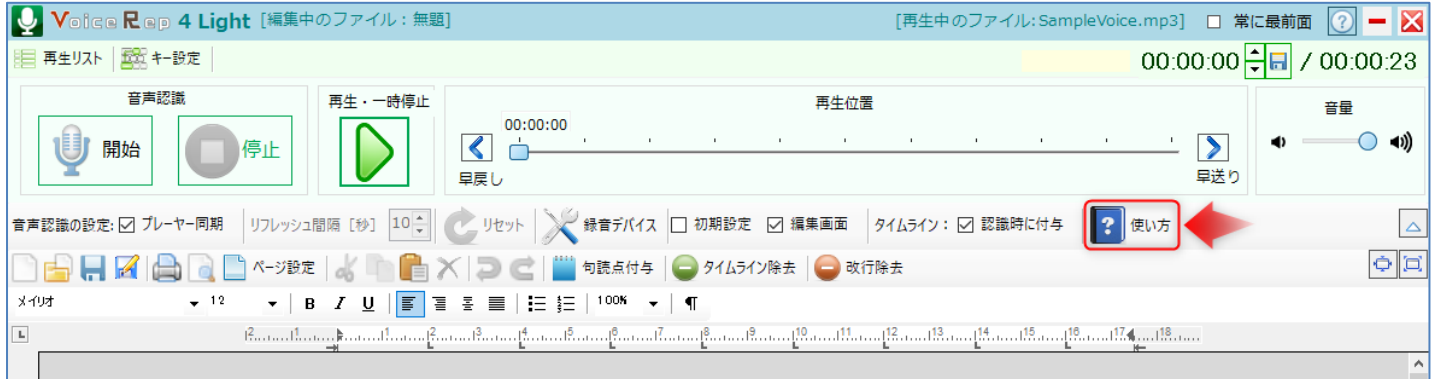

# **10.サポート連絡先**

【ボイステクノサポート】

Voice Rep 4 Light のよくある質問 (Ctrl キーを押しながらクリック)のご確認をお願いします。 本ソフトの一次サポートは、販売店がお受けしています。ご購入されたところにお問合せ願います。 それでも解決しない場合は、サポートページ (Ctrl キーを押しながらクリック) のお問い合わせフォームから、必 要事項をご記入いただいて、送信してください。

- ◆24 時間受け付けております。
- ◆お問い合わせいただいてから「3営業日」以内の目途に回答いたします。
- ◆お問い合わせはメールでの受付のみとなっております。
- ◆音声認識を行うサーバーは、不定期にメンテナンスを行うことがあります。あらかじめご了承願います。 メンテナンス中は、音声認識が実行できない状態となります。

# **11.ホームページ**

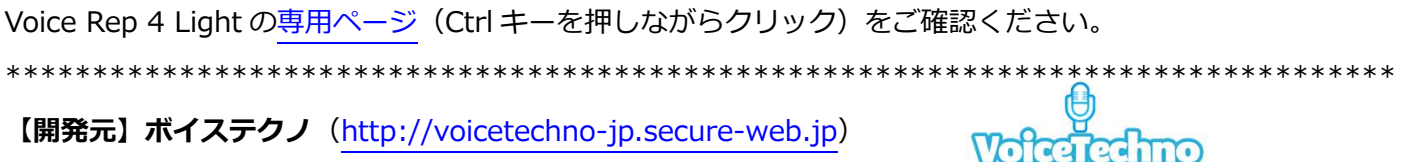

\*\*\*\*\*\*\*\*\*\*\*\*\*\*\*\*\*\*\*\*\*\*\*\*\*\*\*\*\*\*\*\*\*\*\*\*\*\*\*\*\*\*\*\*\*\*\*\*\*\*\*\*\*\*\*\*\*\*\*\*\*\*\*\*\*\*\*\*\*\*\*\*\*\*\*\*\*\*\*\*